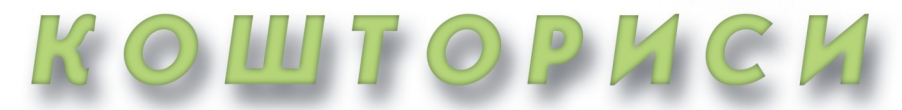

# НА ВИКОНАННЯ ЗЕМЕЛЬНО-КАДАСТРОВИХ

ТА ПРОЕКТНО-ВИШУКУВАЛЬНИХ РОБІТ

# Зміст

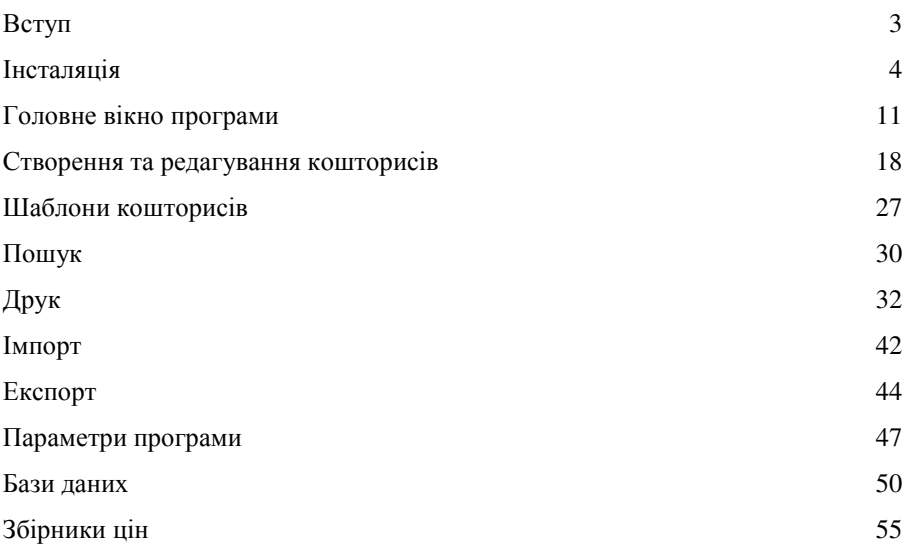

Програма *"*Кошториси на виконання земельно*-*кадастрових та проектно*-*вишукувальних робіт *2"* призначена для розрахунку кошторисів для виконання земельно-кадастрових і топографо-геодезичних робіт. Модуль розрахунку кошторисів дозволяє використовувати будь-які збірники цін і має зручне вікно для вибору параметрів. Користувач може створювати шаблони кошторисів для різних видів робіт і корегувати перелік пунктів кошторису для окремого рахунку. Програма постачається з внесеним збірником *"*Розміри оплати земельно*-*кадастрових робіт і послуг*"* (Київ, 2001 р.) для версії Стандарт і додатково із збірниками *"*Сборник цен на изыскательские работы для капитального строительства*"* (Москва, 1982р.), *"*Сборник цен на проектные и изыскательские работы по землеустройству*"* (Київ, 1983р.), *"*Цены на проектные и изыскательские работы по землеустройству и земельному кадастру*"* (Москва, 1986 р.) та *"*Збірник укрупнених кошторисних розцінок на топографо*-*геодезичні та картографічні роботи*"* (Київ, 2003 р.) для версії Професіонал. Користувач має можливість корегувати як сформовані документи, так і шаблони документів у форматі **Fast Report 3**, а також експортувати їх у формати **fp3**, **pdf**, **xls**, **doc**, **html**, **gif**.

Документацію, демонстраційні версії, оновлення й іншу інформацію можливо знайти на сторінках Веб-сайту http://www.gis.org.ua. Додаткова інформація за телефонами +38 (050) 597-00-79, +38 (098) 486-52-06 або електронній адресі  $\text{admin@gis.org.}$ ua.

**3** 

В цьому розділі розглянемо процес установки програми "Кошториси на виконання земельно*-*кадастрових та проектно*-*вишукувальних робіт *2*" надалі (КВЗКР).

Для того, щоб розпочати процес інсталяції вам необхідно мати CD-Disk з інсталяцією КВЗКР або ж її копію на жорсткому диску. При установці з CD-Disk-у процес інсталяції буде запущений автоматично. В разі "*ручного*" запуску необхідно запустити файл **Start.exe**, який знаходиться на інсталяційному диску. При запуску з жорсткого диску, інсталяція може бути виконана з будь-якої папки, в якій знаходяться інсталяційні файли.

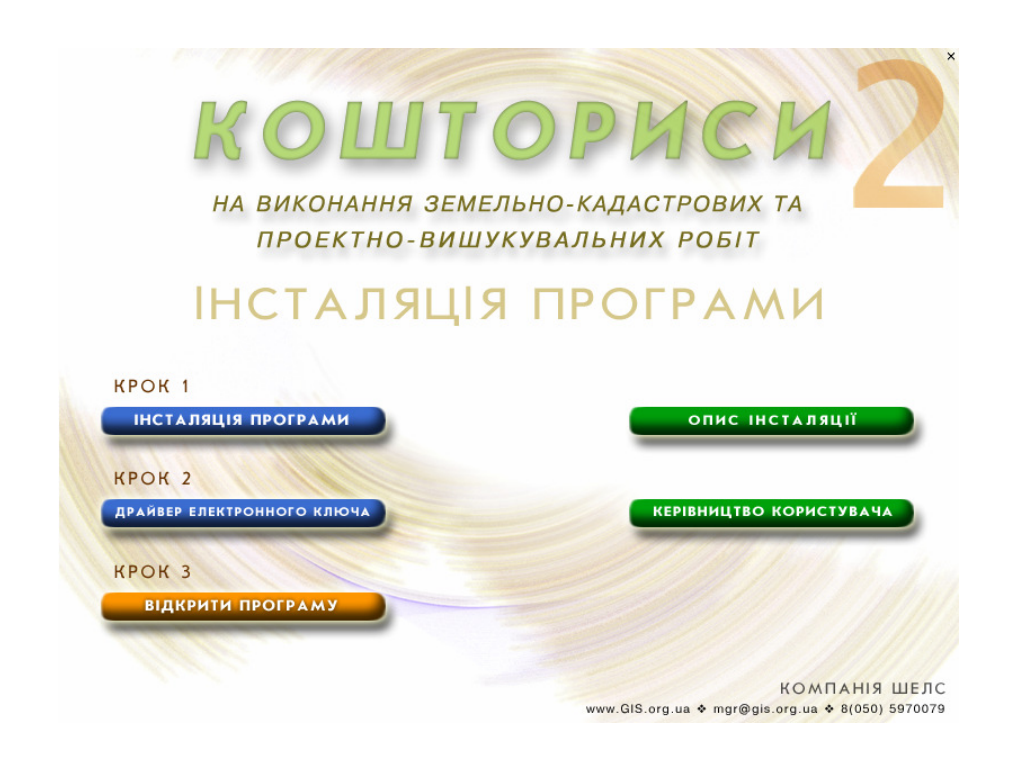

#### Крок **1.** Інсталяція програми

Натисніть кнопку "Інсталяція програми" в стартовому вікні інсталяції або запустіть програму **Setup.exe** із каталогу **Install**, натиснувши на панелі операційної системи "Пуск" (Start), а потім "Выполнить" (Run). У вікні, що з'явиться, натисніть кнопку *"*Обзор*…" (Browse)*, а потім виберіть файл Setup.exe та натисніть "Да" (Ok) для запуску інсталяції.

Після запуску інсталяції зачекайте появи вікна з інформацією щодо програми КВЗКР 2, а потім натисніть кнопку "Далі >" для продовження установки. Потім у вікні "Опис програми" необхідно натиснути "Далі >".

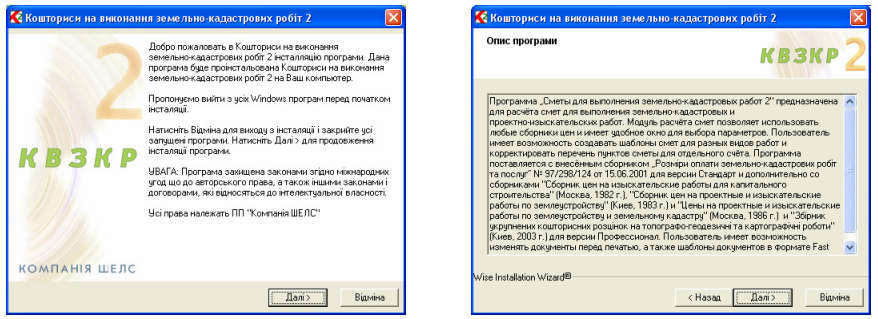

У наступному вікні *"*Вибір папки для інсталяції*",* за необхідністю, можливо обрати каталог для установки службових файлів програми КВЗКР **2**. Для продовження інсталяції натисніть кнопку "Далі >". Якщо необхідно змінити папку для програми натисніть кнопку "Вибір ...". Потім у вікні *"Select Destination Folder"* введіть шлях до папки та натисніть кнопку *"Ok"*.

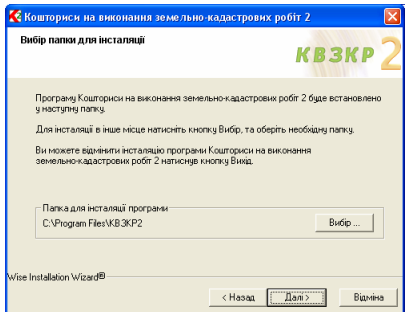

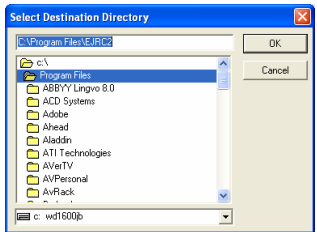

У вікні "Вибір компонентів" оберіть варіант потрібного набору компонентів. Серед яких дана програма, база даних, шаблони звітів у форматі **FastReport 3**. Навпроти кожного параметру відображається необхідний об'єм місця на диску, а внизу вікна відображено скільки для інсталяції програми потрібно місця.

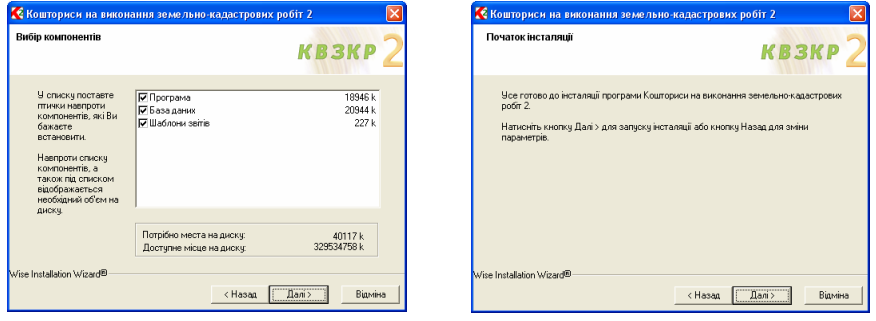

Потім у вікні "Початок інсталяції" натисніть кнопку "Далі >", зачекайте, доки буде виконано процес установки програми.

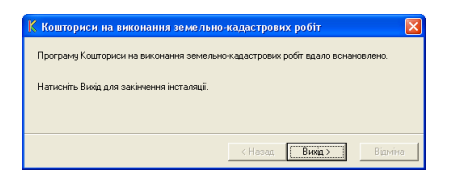

Після відображення вікна з написом *"*Програму вдало встановлено*"* необхідно натиснути кнопку "*Вихід* >" для завершення процесу інсталяції.

#### Крок **2.** Інсталяція драйвера для електронного ключа

В даній програмі використовується електронний ключ **Guardant**. При натисканні у стартовому вікні кнопки *"*Драйвер електронного ключа*"* почнеться автоматична інсталяція драйвера для локального електронного ключа**.** 

Інсталяція драйвера для електронного ключа також може бути виконана вручну. Для цього натисніть на панелі операційної системи *"*Пуск*" (Start)*, потім *"*Выполнить*" (Run)*. У вікні, що з'явиться, натисніть кнопку *"*Обзор*…" (Browse)*, далі виберіть потрібний диск, папку та файл (наприклад, **D:Guardant**\setup.exe), вибравши необхідний файл натисніть "Да" (Ok) для запуску інсталяції.

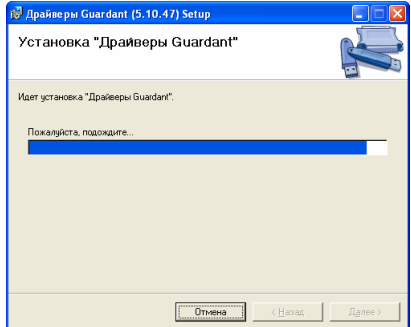

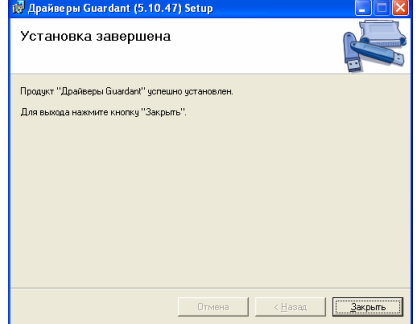

Після інсталяції вставте електронний ключ в **USB**-порт, бажано зі зворотної сторони комп'ютера. Після цього ваша операційна система знайде нове обладнання та відобразить вікно *"*Мастер нового оборудования*"*. У першому вікні виберіть позицію *"*Да*,* только в этот раз*"* і натисніть кнопку *"*Далее *>"*. У наступному вікні оберіть *"*Автоматическая установка *(*рекомендуется*)"* та натисніть кнопку *"*Далее *>"*. Зачекайте, доки майстер нового обладнання виконає підключення електронного ключа. Зверніть увагу, якщо електронний ключ вставити в інший **USB**-порт, то операційна система знову відобразить вікно *"*Мастер нового оборудования*".* 

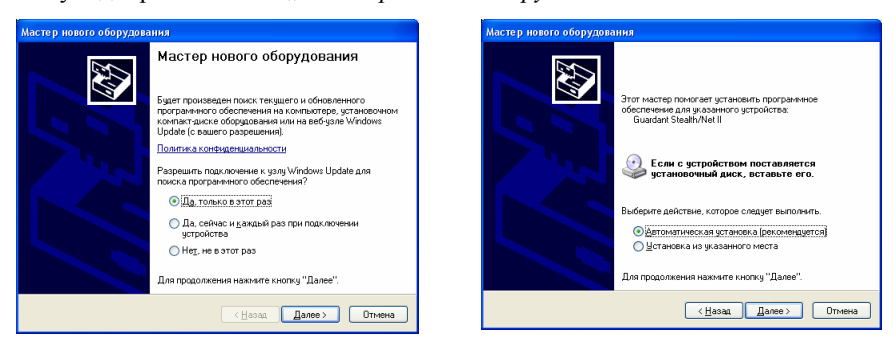

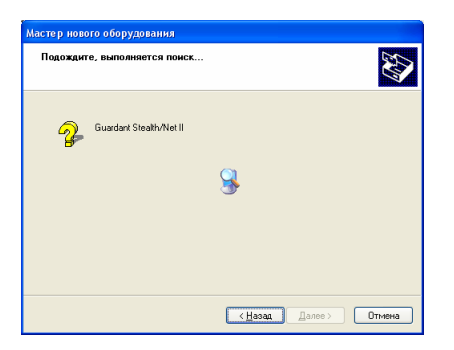

Установка сервісу для сітьового електронного ключа відбувається вручну. При ручній інсталяції сервісу, необхідно скопіювати в будь-яку папку з інсталяційного диску **D:\Guardant\** файли: **grdsrv.exe**, **grdSrv.ini** та **grdmon.exe**. Далі запустіть сервер **Guardant Net** з командного рядка з опцією **/i**: **GrdSrv.exe /i**. Для інсталяції та запуску сервісу запустіть сервер **Guardant Net** з командного рядка з опцією **/s**: **GrdSrv.exe /s**. Цю дію потрібно провести тільки один раз. Після того як сервіс **Guardant Net** буде успішно запущений, захищені програми отримають доступ до сітьових ключів **Guardant**. Сервіс буде запускатися автоматично при кожному старті операційної системи.

Роботу сервісу **Guardant Net** можна тимчасово призупинити. Для цього потрібно зайти в Панель управления | Службы (для **Windows NT**) або Панель управления | Администрирование | Службы (для **Windows 2003/XP/2000**) та кликнути правою кнопкою миші на рядку *"Guardant Net service"*. У меню, що з'явиться, потрібно вибрати *"*Стоп*"*. Сервіс залишиться інстальованим в систему, але зупинить обробку запитів до сітьових ключів. Для відновлення роботи сервісу потрібно виконати старт сервісу з панелі управління або командою **GrdSrv.exe /s**.

Зупинка роботи сервісу не передбачає його вигризки зі списку сервісів, тобто при повторному завантаженні операційної системи сервіс **Guardant Net** буде завантажений знову.

Для видалення сервісу **Guardant Net** потрібно запустити **GrdSrv.exe** з опцією **/r**: **GrdSrv.exe /r**

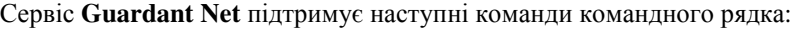

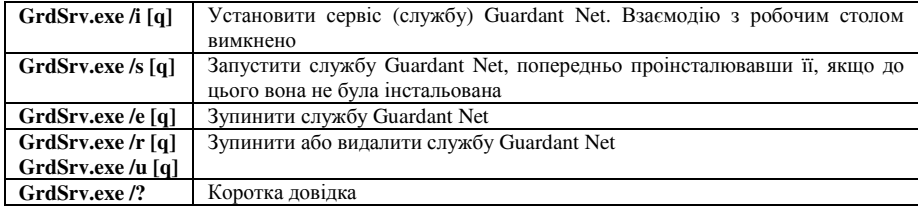

Параметри для роботи сервісу прописані у файлі **GrdSrv.ini.**  Детальний опис параметрів дивіться в описі **D:\Guardant\ admins\_manual.pdf** 

Для того, щоб розпочати роботу, додаток клієнта повинен бути зареєстрований на сервері ключа. При старті сітьовий клієнт робить запит на сервер **Guardant Net** та продовжує працювати тільки після успішної реєстрації на сервері. Клієнт шукає сервер, як за допомогою вбудованих механізмів **Guardant API**, так і використовуючи настройки файла конфігурації **GnClient.ini:** широкомовний пошук і вказівка прямої **IP-**адреси. Як мінімум один параметр Ви повинні змінити перед запуском програми, це **IP-**адреса комп'ютера, на якому встановлено сітьовий ключ і сервер. За замовчуванням параметр має значення: **IP\_NAME=192.168.0.1,** якщо у Вас **IP-**адреса відрізняється, змініть її.

#### Крок **3.** Відкрити програму

Після виконання вище наведених інструкцій, натисніть на кнопку *"*Відкрити програму*"* у стартовому вікні інсталяції, або у нижній панелі **Windows** кнопку "Пуск", потім оберіть "Программы", ярлик "КВЗКР 2". Далі для запуску програми необхідно двічі натиснути на іконці з написом КВЗКР.

Крім програми КВЗКР 2 у ярлику "КВЗКР 2" присутні іконки:

- Керівництво користувача КВЗКРдане керівництво користувача у форматі **MS Word**;
- Керівництво користувача **FastReport 3** керівництво користувача для документів у форматі **FastReport 3**.

### Головне вікно програми

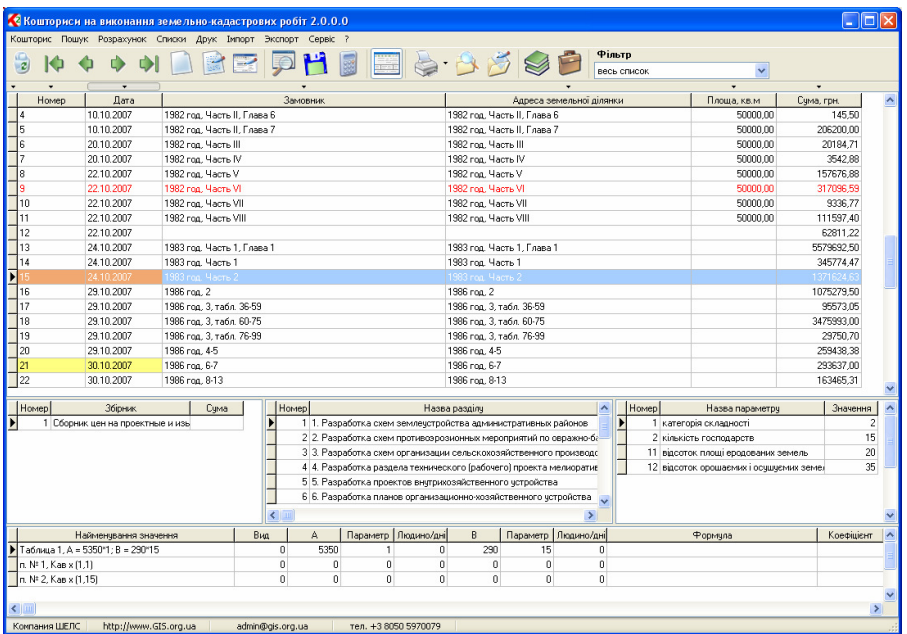

Після запуску програми на екрані з'явиться головне вікно програми.

В ньому на панелі інструментів відображається основне меню програми, а також кнопки основних операцій над кошторисами.

#### Верхнє меню програми

#### Меню *"*Кошторис*"***:**

- *"*Створити*"* створення нового кошторису;
- *"*Змінити*"* зміна основних параметрів кошторису;
- *"*Видалити*"* видалення поточного кошторису;
- *"*Копіювати*"* дублювання обраного у списку кошторису;
- *"*Параметри*"* зміна параметрів кошторису.
- Створити **Вмінити** Видалити Копіювати
- Параметри

#### Меню *"*Пошук*"***:**

*"*Знайти*"* — пошук потрібного кошторису зі списку; *"*Продовжити*"* — продовжити пошук.

Команда "Розрахунок" — розрахунок суми за кошторисом.

#### Меню *"*Списки*"***:**

*"*Збірники цін*"* — відображає список збірників цін;

*"*Шаблони*"* — відображає список шаблонів кошторисів;

*"*Параметрів*"* — відображає список видів параметрів;

*"*Одиниць виміру*"* — відображає список одиниць виміру.

#### Збірники цін Шаблони Параметрів Одиниць виміру

Ctrl+F

Знайти ... Продовжити F3

#### Меню *"*Друк*"***:**

*"*Кошторису*"* — друк кошторису (форма 1);

*"*Кошторису *(*Форма *2)"* — друк кошторису (форма 2);

*"*Відкрити*"* — відкриття нової форми;

*"*Змінити*"* — зміна форми друку кошторисів у

#### **FastReport**;

*"*Створити*"* — створення нової форми друку

#### кошторисів у **FastReport**.

*"*Рахунок*";* 

*"*Договір для фізичних осіб*";* 

*"*Договір для юридичних осіб*";* 

*"*Протокол погодження договірної ціни*";* 

*"*Завдання на виконання робіт*";* 

*"*Акт здачі виконаних робіт*";* 

*"*Календарний план*".* 

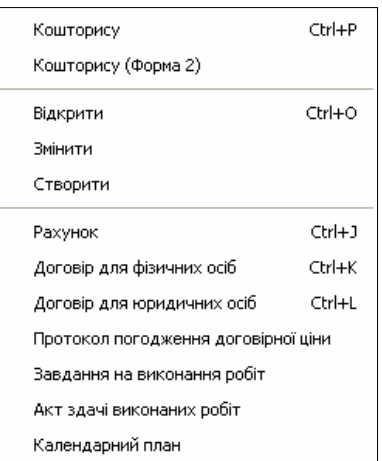

#### Меню *"*Імпорт*"***:**

*"*Шаблонів*"* — імпорт списку шаблонів кошторисів з попередньої версії КВЗКР **1** або з файлу обміну у форматі **Xml**;

*"*Кошторисів*"* — імпорт списку кошторисів з попередньої версії КВЗКР **1** або з файлу обміну у форматі **Xml**.

#### Меню *"*Експорт*"***:**

*"*Шаблонів*"* — експорт обраних або загального списку шаблонів кошторисів у файл обміну в форматі **Xml**; *"*Кошторисів*"* — експорт обраних або загального списку кошторисів у файл обміну в форматі **Xml**.

#### Меню *"*Сервіс*":*

 *"*Установки*"* — дозволяє змінити основні установки програми.

#### Меню ..?":

 *"*Допомога*"* — відкриття вікна з описом

програми;

*"*Сторінка форуму*"* — відкриття сторінки

форуму, що присвячена програмі КВЗКР;

*"*Оновлення програми*"* — відкриття сторінки з

переліком оновлень програми КВЗКР;

*"*Офіційний сайт*"* — відкриття головної

сторінки сайту розробника;

*"*Лист розробнику*"* — написати лист розробнику;

*"*Розробник*"* — відкриття вікна з інформацією про програму КВЗКР**2** та її розробника.

Допомога  $F1$ Сторінка форуму Оновлення програми Офіційний сайт Письмо розробнику Розробник Alt+F1

# Кошторисів

Шаблонів Кошторисів

Шаблонів

**13** 

#### Панель інструментів

Панель інструментів, що містить основні кнопки операцій над кошторисами, дозволяє: видалити непотрібний кошторис зі списку; перейти на початок або на кінець списку кошторисів; перейти на один пункт вгору чи вниз у списку кошторисів; створити кошторис; змінити вже існуючий кошторис у списку; знайти потрібний кошторис і зберегти; відобразити та змінити шаблони та збірники цін. При наведенні курсору миші на вищевказані кнопки з'являється підказка, що дозволяє ідентифікувати кнопку.

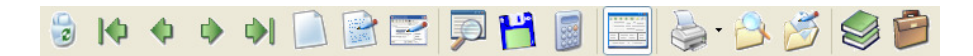

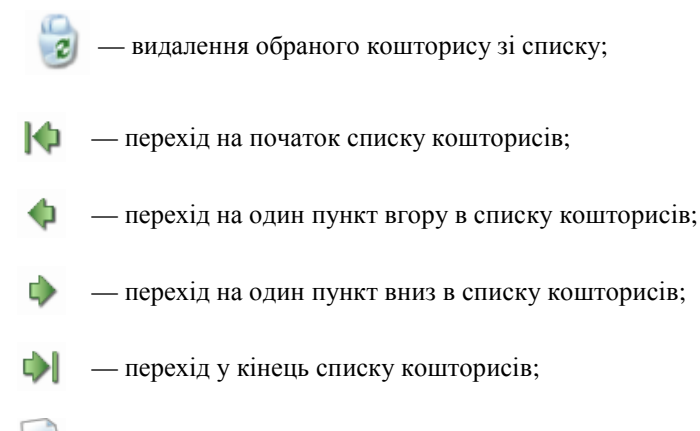

- створення нового кошторису;
- зміна основних параметрів поточного кошторису;
- зміна параметрів кошторису;
- 
- кнопка команди "Пошук";

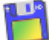

— кнопка команди *"*Зберегти*"*;

#### — обчислити суму за кошторисом;

- **FILE кнопка відображення панелі розділів;** 
	- друк кошторису (форма 1);
		- відкрити шаблон друку кошторису;
		- зміна шаблону друку кошторису в **FastReport**;
- 

— відкриття списку збірників цін;

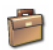

**• відкриття списку шаблонів кошторисів;** 

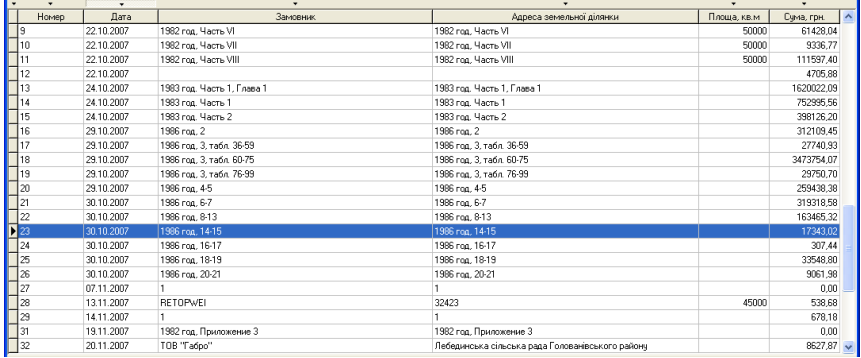

#### Список кошторисів

Одразу ж під панеллю інструментів розташований список кошторисів, який відображає номер кошторису, дату його створення, замовника, адресу земельної книги, площу земельної ділянки та суму за кошторисом. При натисканні правої кнопки мишки на кошторисі з'являється контекстне меню, яке дозволяє створити новий кошторис, змінити або видалити вибраний, змінити параметри кошторису, обчислити суму за кошторисом і переглянути кошторис.

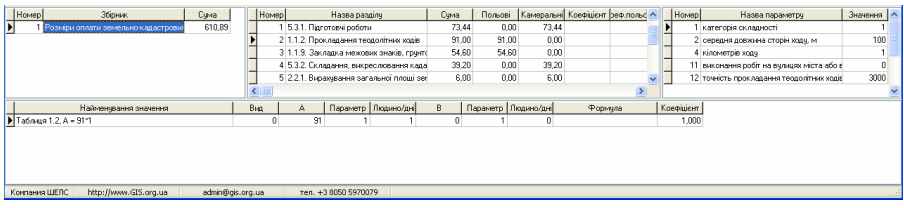

#### Списки параметрів кошторису

Під списком кошторисів розташовані 3 списки: список збірників цін, які використовуються в поточному кошторисі, список розділів кошторису та список параметрів розділу. При натисканні правої кнопки мишки на списку збірників цін з'являється контекстне меню, в якому можна додати шаблон зі списку, додати збірник цін і видалити непотрібний збірник цін зі списку.

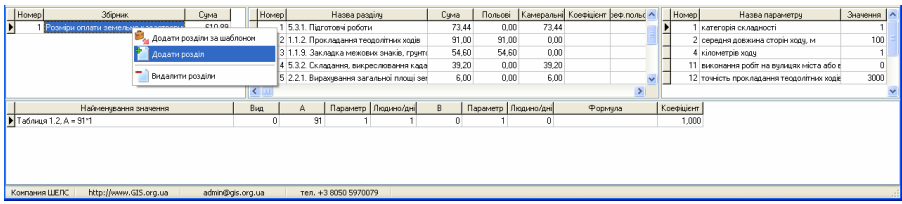

Натиснення правої кнопки мишки в списку розділів кошторису дозволяє додати шаблон зі списку, додати нові розділи із збірників цін, видалити непотрібні розділи та змінити параметри кошторису.

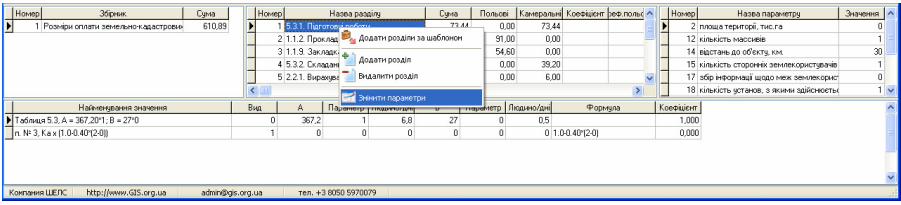

Нижче розташована таблиця, в якій відображається розрахунок цін за роботу по розділу кошторису та використані коефіцієнти.

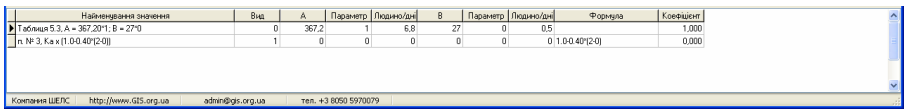

Для створення кошторису потрібно активізувати меню "Кошторис" і вибрати відповідну операцію або натиснути відповідну кнопку на панелі інструментів.

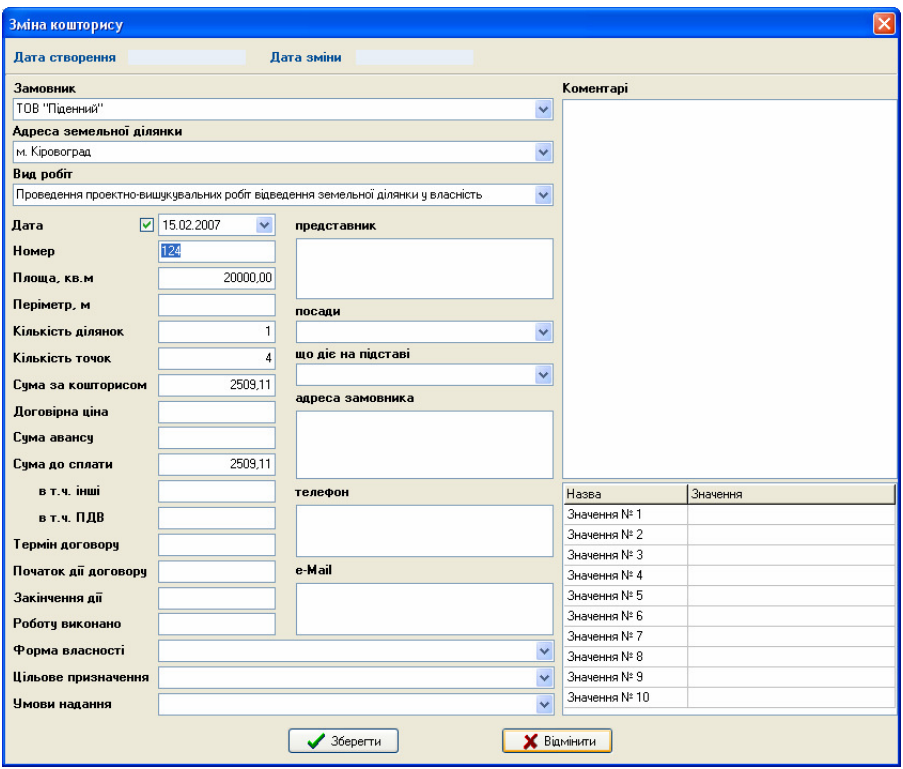

Після виконання операції створення або редагування з'явиться вікно *"*Створення*/*редагування кошторису*"*. Зверху вікна знаходяться параметри, які користувач не може змінити, а саме "Код запису", "Дата створення" та *"*Дата зміни*"*. Нижче розташовані параметри:

Замовник - для фізичних осіб "ПІБ", а для юридичних осіб "найменування"; *"*Адреса земельної ділянки*" –* адреса земельної ділянки;

*"*Вид робіт*" –* найменування виду робіт;

*"*Дата*"* – заповнюється програмою автоматично при створенні запису та може бути змінена користувачем;

"Номер" – заповнюється програмою автоматично при створенні запису та містить унікальний номер запису. Номер може складатися із декількох значень, які поділені знаком "";

*"*Площа*,* кв*.* м*"* – площа земельної ділянки;

*"*Периметр*,* м*"* – периметр земельної ділянки;

*"*Кількість ділянок*"* – кількість земельних ділянок або контурів;

*"*Кількість точок*"* – кількість межових точок;

*"*Сума за кошторисом*"* – сума, яка обчислена за кошторисом;

*"*Договірна ціна*"* – сума, яку виконавець погодив із замовником (даний параметр має вищий пріоритет ніж попередній);

*"*Сума авансу*" –* сума сплаченого авансу;

*"*Сума до сплати*" –* остаточна сума, яку замовник сплачує виконавцю;

*"*в т*.*ч*.* інші*"* – сума інших послуг;

*"*в т*.*ч*.* ПДВ*"* – сума ПДВ;

*"*Термін*"* – термін виконання договору;

*"*Початок дії договору*"* – дата почату дії договору;

*"*Закінчення дії договору*"* – дата закінчення дії договору;

*"*Роботу виконано*"* – дата виконання робіт по договору;

"Форма власності" – форма власності (державна, комунальна, приватна);

*"*Цільове призначення*"* – вид цільового призначення;

*"*Умови надання*"* – умови надання земельної ділянки (власність, постійне користування, оренда);

*"*представник*"* – прізвище, ім'я та по-батькові представника замовника;

*"*посади*"* – назва посади представника замовника;

*"*що діє на підставі*"* – підстава діяльності представника замовника;

*"*адреса замовника*"* – адреса замовника для відображення у договорі;

*"*телефон*"* – контактні телефони замовника;

*"e-Mail"* – електрона поштова скринька замовника;

"Коментарі" – довільний коментар користувача, який стосується запису.

Крім основних параметрів дане вікно також має список довільних параметрів які користувач має можливість корегувати та використовувати у звітних формах. Крім значень програма дозволяє корегувати їх призначення. Змінені дані зберігаються у базі даних **CostField**, а назви параметрів у файлі **C:\Program Files\**КВЗКР**2\smeta.vle**. Для роботи у шаблонах використовуйте базу **frxCostField**.

Обов'язковими до заповнення є параметри "Замовник" і "Площа, кв.

м*"*.

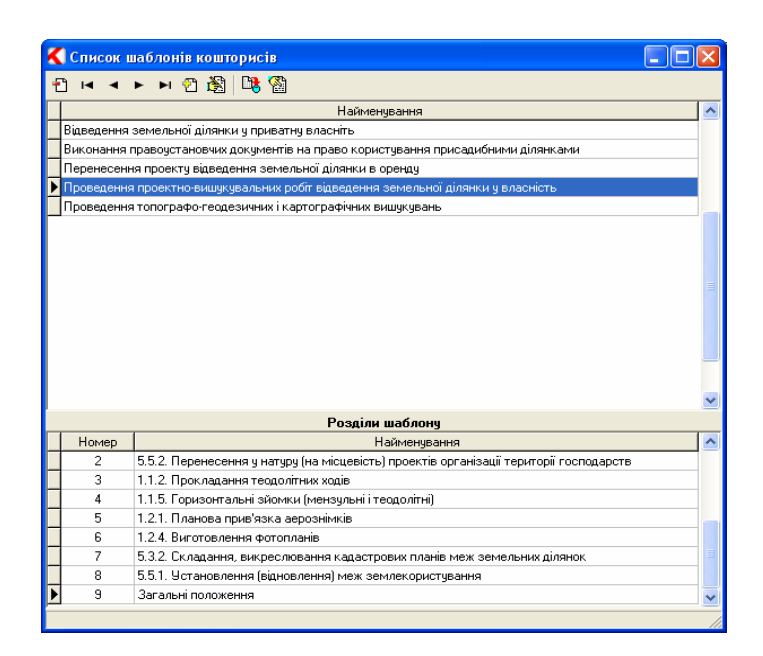

Після натискання кнопки "Зберегти" щойно створений кошторис автоматично додається до списку, а перед користувачем з'являється вікно шаблонів кошторисів, які можна використати (детальніше див. розділ *"*Шаблони*"*).

Якщо користувач не використовує шаблони, а бажає створити власні розділи кошторису, потрібно натиснути кнопку "Закрити". Щоб додати розділи із збірників цін потрібно з контекстного меню в списку розділів кошторисів вибрати *"*Додати розділ*"*.

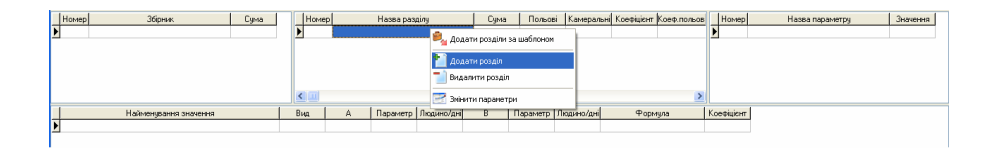

Після цього з'явиться вікно списку збірників цін. Вибравши потрібний збірник цін і двічі натиснувши по ньому лівою кнопкою миші, відкриється зміст збірника цін. Відкривши потрібну главу, на екрані з'явиться список під-глав, в яких вказаний інтервал таблиць, або (в деяких випадках) список таблиць збірника.

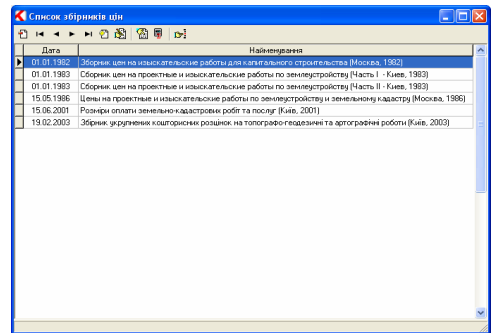

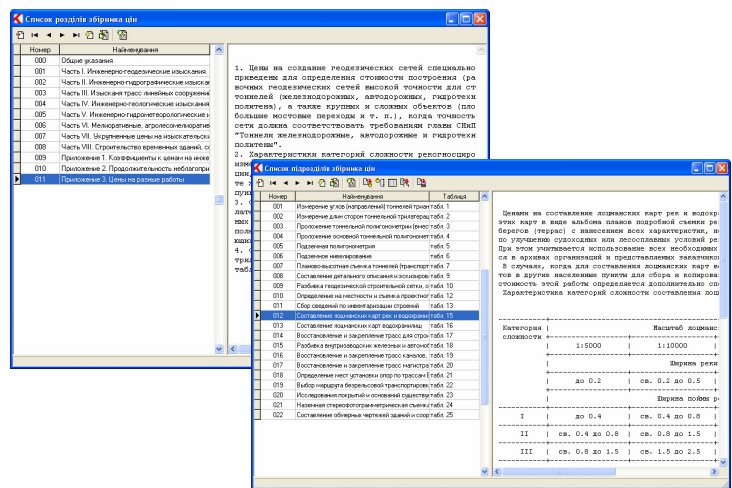

Подвійне натискання лівою кнопкою мишки на потрібній таблиці автоматично додасть її до списку розділів кошторису.

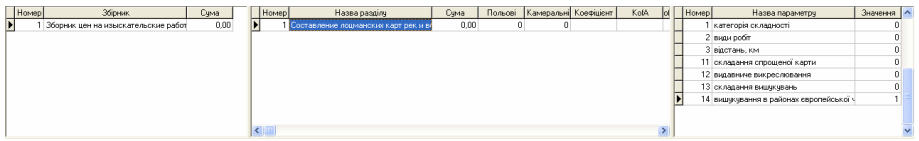

Видалення непотрібного розділу кошторису також здійснюється за допомогою контекстного меню списку розділів кошторису.

Зміна параметрів розділу відбувається за допомогою вікна *"*Параметри кошторису*"*. Для цього потрібно вибрати з контекстного меню списку розділів *"*Змінити параметри*"* або двічі кликнути лівою кнопкою мишки на розділі.

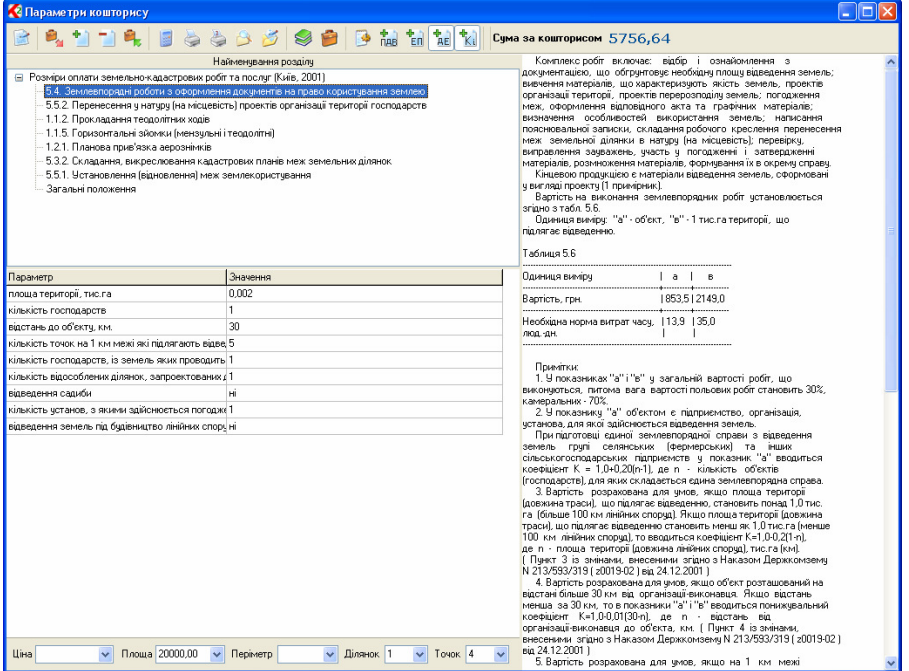

У вікні, що відкриється, у лівому верхньому куті відображається список розділів кошторису. Під цим списком відображено список параметрів розділу, які можна змінювати:

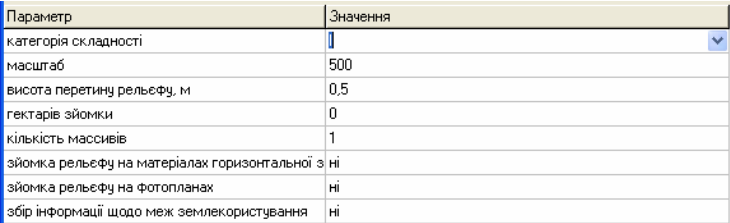

У лівій частині відображено параметри розділу, а у правій частині значення цих параметрів, які користувач заповнює самостійно. Для кожного параметру присутній вибір значення зі списку та введення вручну. Вибір зі списку доступний для категорій складності робіт, логічних ("так" або "ні") та

інших, які мають декілька значень у примітках до розділу.

У правій частині вікна відображається зміст розділу кошторису, в якій відображено текстову частину розділу, таблиці із цінами на той чи інший вид робіт і примітки до них. При корегуванні параметрів, що відносяться до приміток в даній частині вікна відображатиметься лише текст примітки.

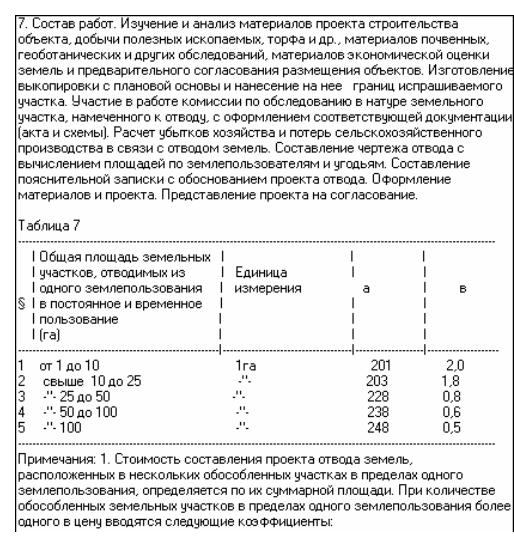

Панель інструментів даного вікна містить ті ж самі кнопки, що і головне вікно програми, але на ній додатково відображені кнопки *"*ПДВ*"*, *"*Державна експертиза*"* та *"*Коефіцієнт індексації*"*, а також висвітлюється сума за кошторисом.

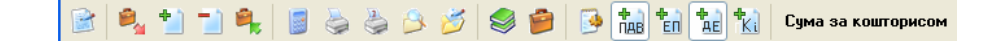

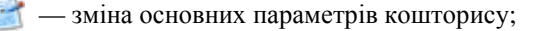

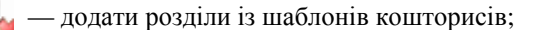

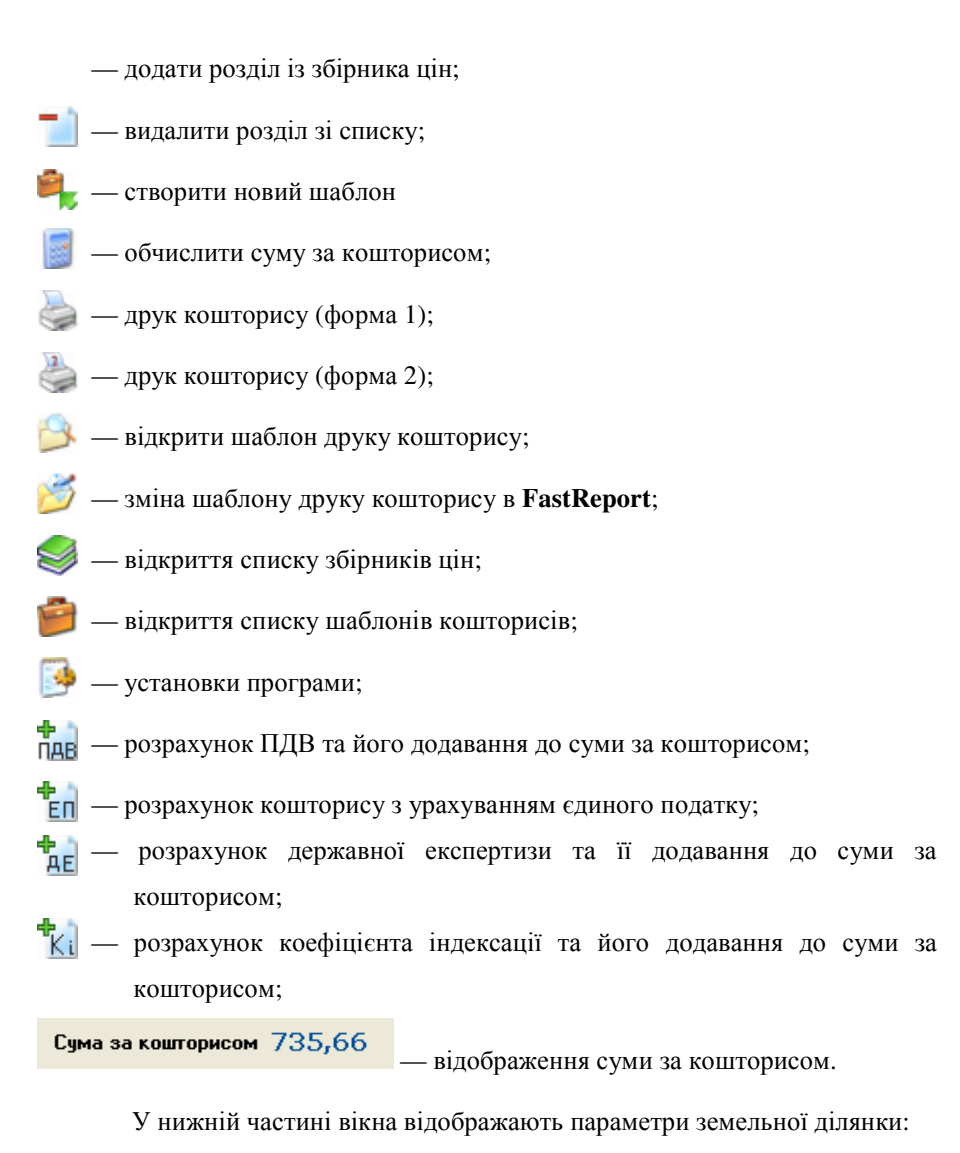

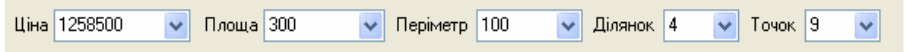

Зверніть увагу, що такі параметри як площа, периметр, кількість об'єктів і кількість точок заповнюється автоматично з параметрів земельної ділянки.

У нижній панелі знаходяться наступні параметри:

*"*Ціна*"* - договірна ціна;

*"*Площа*"* — площа земельної ділянки, м кв.;

*"*Периметр*"* — периметр земельної ділянки, м;

*"*Ділянок*"* — кількість земельних ділянок або контурів;

*"*Точок*"* — кількість межових точок.

Для даних параметрів також можливий вибір значення зі списку, але користувач також може самостійно заповнити їх.

Якщо параметри дублюються у різних розділах, то достатньо ввести їх у одному з них, у інших буде виконано автоматичне присвоєння.

Після корегування параметрів земельної ділянки та замовника необхідно натиснути кнопку "Закрити" і програма автоматично збереже змінені параметри.

Для обчислення суми за кошторисом необхідно натиснути кнопку *"*Обчислити*"* на панелі інструментів головного вікна програми.

Шаблони містять стандартні кошториси з вже внесеними розділами. Такі шаблони кошторисів потрібні для швидкого створення типових кошторисів. Після першого запуску програми список має декілька шаблонів з розділами для обчислення кошторису. Зверніть увагу, що даний список може бути змінено або доповнено новими шаблонами кошторисів.

Використовується список шаблонів при створенні нового кошторису або редагуванні існуючого. Список шаблонів відкривається автоматично при створенні нового кошторису.

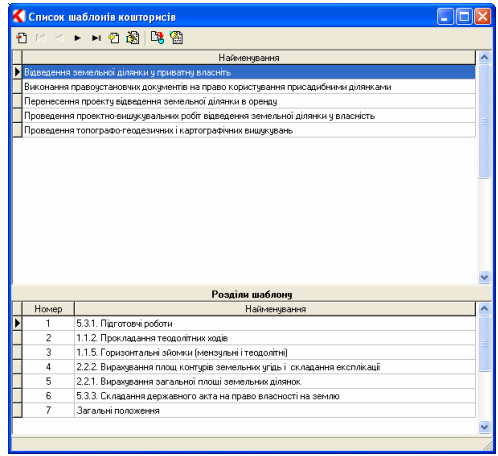

Вікно шаблонів містить панель інструментів з основними кнопками операцій над шаблонами, список шаблонів кошторисів і список розділів вибраного шаблону.

Для того, щоб додати шаблон до кошторису потрібно двічі кликнути лівою кнопкою мишки на потрібному шаблоні або натиснути на верхній панелі кнопку *"*Додати розділи за шаблоном*"*.

Як уже згадувалось користувач може самостійно створювати шаблони кошторисів. Для цього потрібно у вікні *"*Список шаблонів

кошторису" на верхній панелі інструментів натиснути кнопку "Створити". Далі з'явиться вікно *"*Створення нового шаблону кошторису*"*:

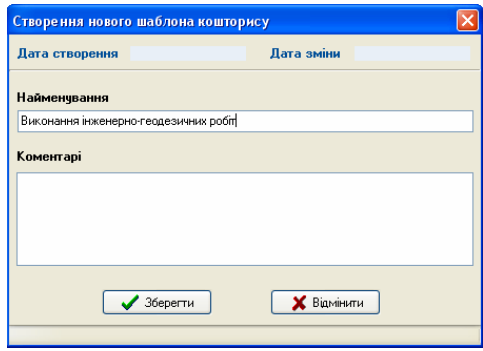

Обов'язковим до заповнення в цьому вікні є параметр *"*Найменування*".* Користувач також може додати свої коментарі до шаблону.

Після натискання кнопки "Зберегти" щойно створений шаблон буде доданий до списку.

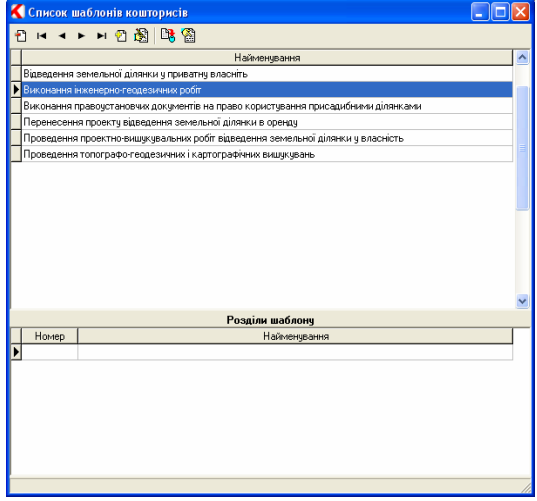

Щоб додати розділи потрібно на панелі інструментів натиснути кнопку *"*Розділи шаблону*"*. Після цього з'явиться вікно *"*Створення нового параметра для шаблону*"*, в якому знаходяться наступні параметри:

*"*Номер*"* - порядковий номер розділу;

*"*Найменування*"* – назва розділу, яка може бути заповнена вручну або автоматично програмою;

*"*Коментарі*"* – довільна інформація щодо обраного розділу;

*"*Збірник*"* – назва збірника цін;

"Параметр" – список розділів обраного збірника у попередньому параметрі. Потрібний параметр має бути обраний у списку.

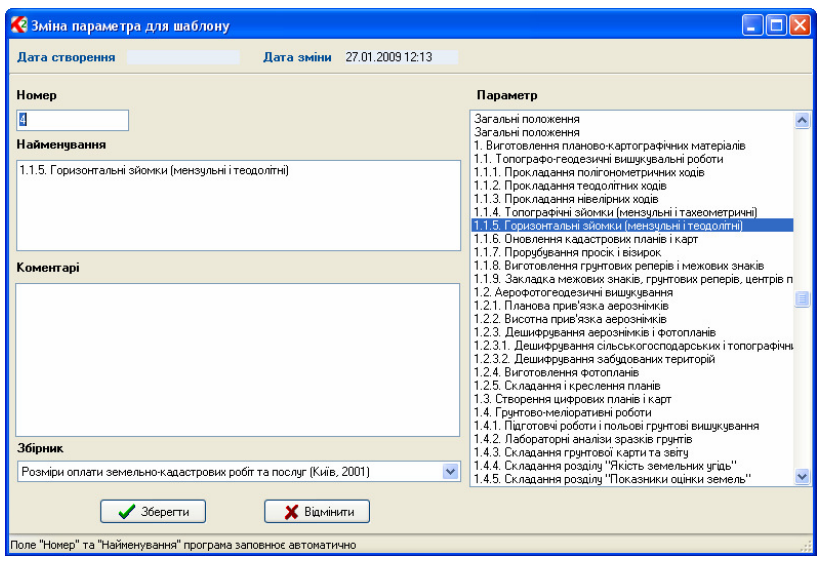

Після заповнення параметрів у вікні *"*Створення нового параметра для розділу" натисніть кнопку "Зберегти". Таким чином, можна створити у шаблоні кошторису потрібну кількість розділів кошторису.

Розглянемо можливості пошуку кошторисів у програмі. Для відкриття вікна пошуку необхідно натиснути комбінацію клавіш **Ctrl+F**, кнопку *"*Знайти *..."*, або в меню *"*Пошук*"*, підменю *"*Знайти *...".* 

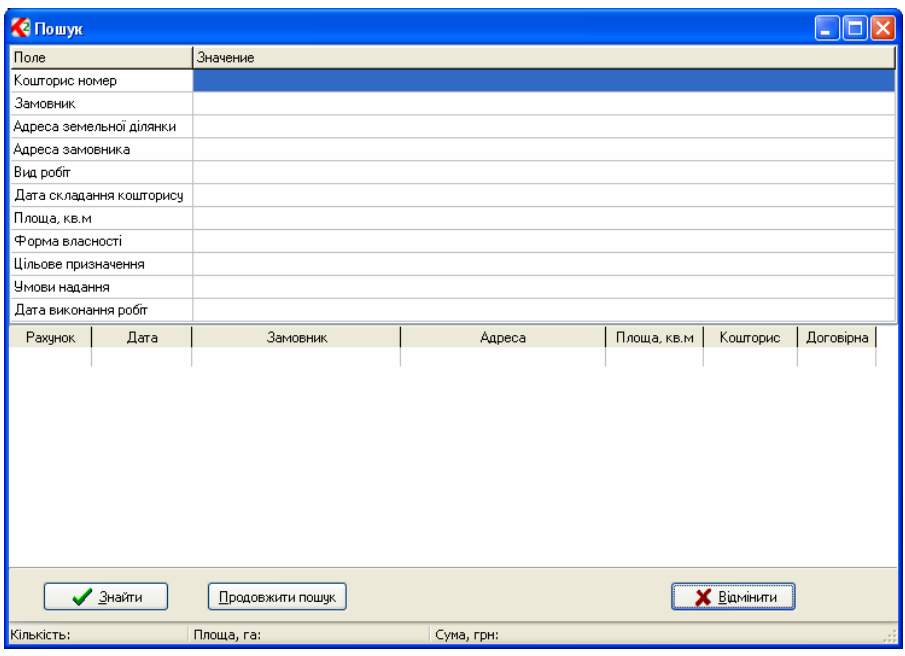

У вікні *"*Пошук*"* необхідно стати на потрібний рядок і ввести значення. Пошук може виконуватися одразу за декількома параметрами. Параметри з датою та площею можливо заповнювати одним значенням або проміжок від значення до значення. Між проміжком значень потрібно вводити знак "-". Дату потрібно вводити у форматі: ДД:ММ: РРРР, де ДД – день, ММ – місяць, РРРР – рік. Приклади з датою: 25:02:2008, 01:01:2007 – 31:12:2007. Приклади з площею: 350, 1651.34, 10 – 5000. Пошук виконується за усіма параметрами, які мають значення.

Після заповнення параметрів пошуку потрібно натиснути кнопку "Знайти". Для продовження пошуку натисніть кнопку "Продовжити пошук*".* Для закриття вікна натисніть кнопку *"*Відмінити*"*.

Якщо пошук записів був вдалим, після натискання кнопки пошуку активним стане необхідний запис і відображений список знайдених записів. Обрати потрібний запис можливо за допомогою подвійного натискання лівої кнопки. Для продовження пошуку в основному вікні натисніть клавішу **F3**, кнопку "Продовжити пошук", або в меню "Пошук", підменю "Продовжити пошук*"*.

Для відображення потрібного документу у Вікні попереднього перегляду використовується меню *"*Друк*"* та кнопки на верхній панелі кнопок.

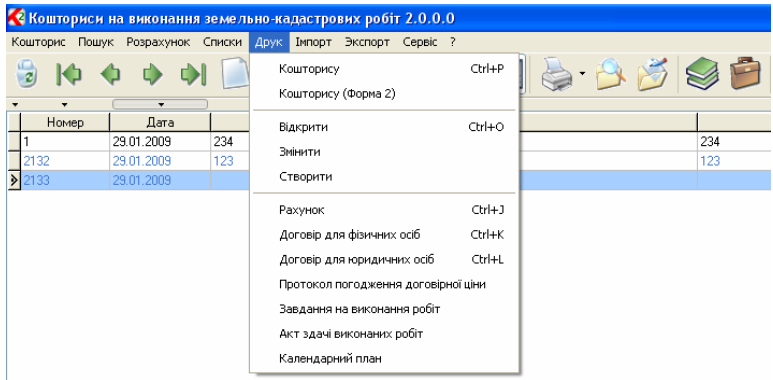

Верхнє меню "Друк" має наступні операції та документи:

Кошторис *–* відображення стандартної форми кошторису (шаблон Смета.fr3);

Кошторис *(*Форма *2) –* відображення форми кошторису з сумою польових і

камеральних робіт (шаблон Смета2.fr3);

Відкрити *–* відкрити шаблон документу;

Змінити *–* змінити шаблон документу;

Створити - створити новий шаблон документу;

Рахунок *–* відображення рахунку (шаблон Счёт.fr3);

Договір для фізичних осіб *–* відображення договору для замовників - фізичних осіб (шаблон Договор для физических лиц.fr3);

Договір для юридичних осіб *–* відображення договору для замовників юридичних осіб (шаблон Договор для юридических лиц.fr3);

Протокол погодження договірної ціни *–* відображення протоколу погодження договірної ціни (шаблон Протокол согласования договорной цены.fr3);

Завдання на виконання робіт *–* відображення завдання на виконання робіт (шаблон Задание на выполнение работ.fr3);

Акт здачі виконаних робіт *–* відображення акту здачі виконаних робіт (шаблон Акт здачи выполненных работ.fr3);

Календарний план *–* відображення календарного плану (шаблон Календарный план.fr3).

Список з документами у меню *"*Друк*"* може бути доповнено іншими шаблонами. Для цього потрібно створити новий шаблон або шаблони, потім за допомогою програми **Notepad** або іншої програми відкрити файл **C:\Program Files\**КВЗКР**2\Reports.lst**. У відкритому тестовому файлі потрібно добавити строку з назвою та шаблоном.

Правила та параметри, які використовуються при корегуванні файла **Reports.lst**:

- Одна строка соответствует одной позиции в меню
- Для отображения изменённого списка меню необходимо перезапустить программу
- Список параметров меню:
	- o caption наименование элемента в меню (наименование или "-" разделитель)
	- o document документ (путь и/или наименование)
	- o shortcut горячая клавиша(и) (примеры: Ctrl+B; Alt+F1; Shift+F4; Ctrl+Alt+M) Приклади:
- caption="-"

caption="Рахунок"; document="Счёт.fr3"; shortcut="Ctrl+J"

caption="Договір для фізичних осіб"; document="Договор для физических лиц.fr3"; shortcut="Ctrl+K"

caption="Договір для юридичних осіб"; document="Договор для юридических лиц.fr3"; shortcut="Ctrl+L"

caption="Протокол погодження договірної ціни"; document="Протокол согласования договорной цены.fr3"

caption="Завдання на виконання робіт"; document="Задание на выполнение работ.fr3"

caption="Акт здачі виконаних робіт"; document="Акт здачи выполненных работ.fr3"

caption="Календарний план"; document="Календарный план.fr3"

Кнопка друк також дозволяє відкрити документи, але ті, яки передбачені програмою:

Кошторис *–* відображення стандартної форми кошторису (шаблон Смета.fr3);

Кошторис *(*Форма *2) –* відображення форми кошторису з сумою польових і камеральних робіт (шаблон Смета2.fr3); Рахунок *–* відображення рахунку (шаблон Счёт.fr3);

Договір *–* відображення договору для фізичних осіб

(шаблон Договор для физических лиц.fr3), а для юридичних осіб (шаблон Договор для юридических лиц.fr3);

Акт *–* відображення акту здачі виконаних робіт (шаблон Акт здачи выполненных работ.fr3);

У програмі усі звіти мають свої шаблони в форматі **Fast Report 3**, що обрано не даремно. Серед переваг даного виду звітів, можливо виділити:

- редагування шаблонів;
- створення шаблонів користувачем;
- використання у шаблонах наявних функцій;
- використання макросів на мові програмування **Pascal**;
- використання баз даних і полів, які мають місце в програмі;
- створення вкладених звітів (звіт у звіті);
- редагування отриманих звітів перед друком.

Після інсталяції шаблони у форматі **Fast Report 3** знаходяться у папці

**C:\Program Files\**КВЗКР**2**. Звітні форми, які використовуються у програмі, відкриваються з цієї папки. Найменування шаблонів співпадає з їх значенням у меню *"*Друк*"*.

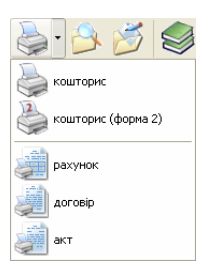

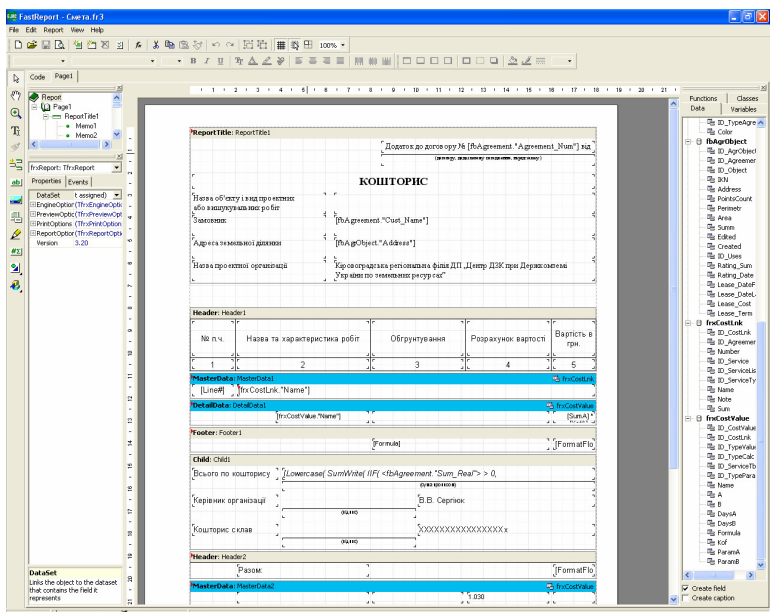

Редагування, створення та друк обраного шаблону виконується з головного вікна програми, меню "Друк". Після вибору операції "Відкрити шаблон", "Змінити шаблон" необхідно у вікні "Відкрити" обрати потрібний шаблон. У вікні відображається перелік файлів з шаблонами у форматі **fr3** папки **C:\Program Files\**КВЗКР**2**.

Після вибору операції створення або зміни шаблону відкривається вікно *"*Дизайнер*"*. Дане вікно має верхнє меню, панелі кнопок, закладки сторінок, вікно для редагування шаблона.

Верхня панель має кнопки з основними операціями. Також там знаходиться панель для вибору параметрів обраного об'єкту, а саме панель з параметрами тексту, рамки та заливки, вирівнювання групи об'єктів.

Панель з лівої сторони надає можливість створення нових об'єктів на листі. На панелі розташовано кнопки:

*"*Выбрать объект*"* – режим вибору об'єктів на аркуші;

- " $P$ *ука*" зсув аркуша;
- *"*Масштаб*"* збільшення та зменшення аркуша;
- *"*Редактирование текста*"* виконання швидкого редагування тексту на аркуші;
- "Вставить прямоугольник с текстом" створення об'єкту "текст";
- *"*Вставить секцию*"* створення секції для формування списку з бази даних;
- "Вставить рисунок" створення об'єкту "рисунок";
- "Вставить вложенный отчёт" створення звіту в звіті;
- *"*Рисовать линии*"* створення ліній.

У режимі вибору об'єктів, вибір об'єкту здійснюється натисканням лівої кнопки мишки на об'єкті. Вибір групи об'єктів здійснюється натисканням лівої кнопки мишки і зсувом курсору мишки. Усі об'єкти, які знаходяться в обраній області будуть помічені. Квадрати навколо об'єктів використовуються для зміни розміру об'єктів. Зсув об'єктів виконується натисканням лівої кнопки мишки на об'єкті з наступним переміщенням. Параметри обраних об'єктів відображаються на панелі *"*Инспектор*",* яка знаходиться з лівої сторони вікна, в якому можливо виконувати корегування вручну.

Усі об'єкти мають текстові поля, в яких можливо ввести текст з параметрами та використанням наявних функцій. Вікно "Редактирование текста*"* можливо відобразити подвійно натиснув ліву кнопку мишки на текстовому об'єкті або праву кнопку та вибравши у підменю, що відкрилося, позицію "Редактор ...".

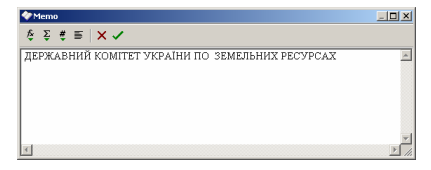

Для вставки змінних, функцій або полів баз даних використовуйте кнопки *"*Вставить выражение*"* і *"*Вставить поле БД*"*.

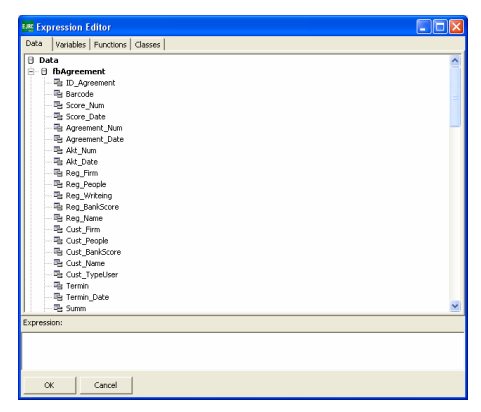

Після вводу змін у вікні "Редактор текста", для збереження змін натисніть кнопку "ОК".

Макроси для звіту потрібно редагувати у закладці "Код", в яку можливо перейти у головному вікні дизайнера. Дана закладка дає можливість створення макросів на мові **Pascal.** Допомогу для шаблонів у форматі **FastReport** можливо відкрити з файлу **C:\Program Files\**КВЗКР**2\FastReport 3.pdf**.

Крім стандартних функцій, присутні також додаткові функції та перемінні, які можливо використовувати у вікні *"*Редактор текста*"* або закладці "Код".

### Додаткові функції:

SUMWRITE(<Число>,<Вариант>) - Повертає суму прописом (<Вариант> відображення копійок: false -ні, true - нак) DATEWRITE(<Дата>) - Повертає дату прописом LOCATEDATA(<База данных>,<Поле>,<Строка>) – Виконує пошук рядка у базі даних TXTTOINT(<Строка>) - Конвертує текст у ціле число

TXTTOFLOAT(<Строка>,<Число>) - Конвертує текст у число з перемінною кількістю чисел після коми

FILTERDATA(<База данных>,<Строка>) - Фільтр баз даних (<Строка> без значення відміняє фільтр)

QUERYSQL(<Строка>) - Виконує SQL запит для баз даних DM1.QuerySQL

DATANEXT(<База данных>) - Переміщення на наступний запис

DATAPRIOR(<База данных>) - Переміщення на попередній запис

DATAEOF(<База данных>) - Параметр переходу на останній запис

DATABOF(<База данных>) - Параметр переходу на перший запис

DataFirst(<База данных>) - Перехід на перший запис

DataLast(<База данных>) - Перехід на останній запис

GetValue(<База данных>, <Поле>) - Повертає значення поля

SetValue(<База данных>, <Поле>, <Значение>) – Присвоює значення для поля

ShortFamily( <ПІБ>) - Повертає прізвище й ініціали

FamilyShort ( <ПІБ>) - Повертає ініціали та прізвище

Evaluate( <Строка>) – Розраховує значення для формули

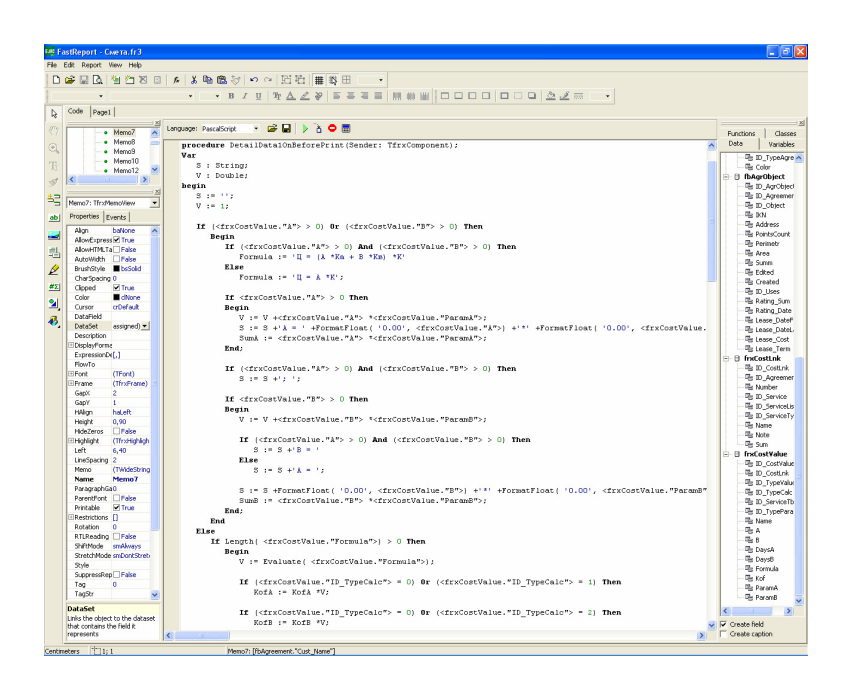

Додаткові змінні з параметрів програми:

*StartPath* – шлях до програми, як правило, папка C:\Program Files\ КВЗКР2\.

*ReportPath* – шлях до шаблонів документів;

*FirmName* – назва підприємства. Даний параметр і наступні використовуються при створенні рахунків, угод, кошторисів та інших документів;

*BossFIO –* прізвище, ім'я та по-батькові керівника підприємства;

*BossPOS –* посада керівника підприємства, яка буде використовуватися в угодах;

*BossPOS2 –* назва посади керівника;

*BossDOC –* назва підстави діяльності керівника;

*WorkerFIO –* прізвище, ім'я та по-батькові особи, яка виконує розрахунок кошторисів;

*WorkerPOS –* посада особи, яка буде використовуватися в кошторисах;

*FirmCode –* код ЄДРПОУ підприємства;

*FirmLicense –* дані ліцензії на виконання земельно-кадастрових та оціночних робіт для відображення їх у договорах;

*FirmBank –* розрахунковий рахунок підприємства, МФО та назва банку;

*FirmCity –* місто укладання угод, яке буде відображено зверху договору на виконання робіт;

*FirmAddress –* адреса підприємства;

*FirmPhone –* контактні телефони підприємства;

*FirmeMail –* електрона поштова скринька;

*FirmeNDSCode –* код платника ПДВ;

*PercentNDS –* відсоток ПДВ;

*PercentEDP –* параметр, який вказує, що підприємство є платником єдиного податку;

*PercentExpertise –* відсоток на проведення землевпорядної експертизи;

*MinSumExpertise –* мінімальна сума за проведення державної експертизи.

Як правило, звіти перед друком, відображаються у вікні *"*Предварительный просмотр*"*, в якому їх можливо скорегувати. Вікно має верхню панель з кнопками й область попереднього перегляду. Панель має ряд кнопок для друку, відкриття, збереження й експорту звіту, пошуку даних в звіті, формат відображення тощо. Для зміни документу натисніть у верхній панелі кнопку "Редактировать страницу". Після виконання змін у документі програма запропонує зберегти зміни.

Переміщення по сторінці, а також від однієї до іншої, можливе за допомогою скролінгу, який знаходиться праворуч від клавіш **PageUp** і **PageDown**.

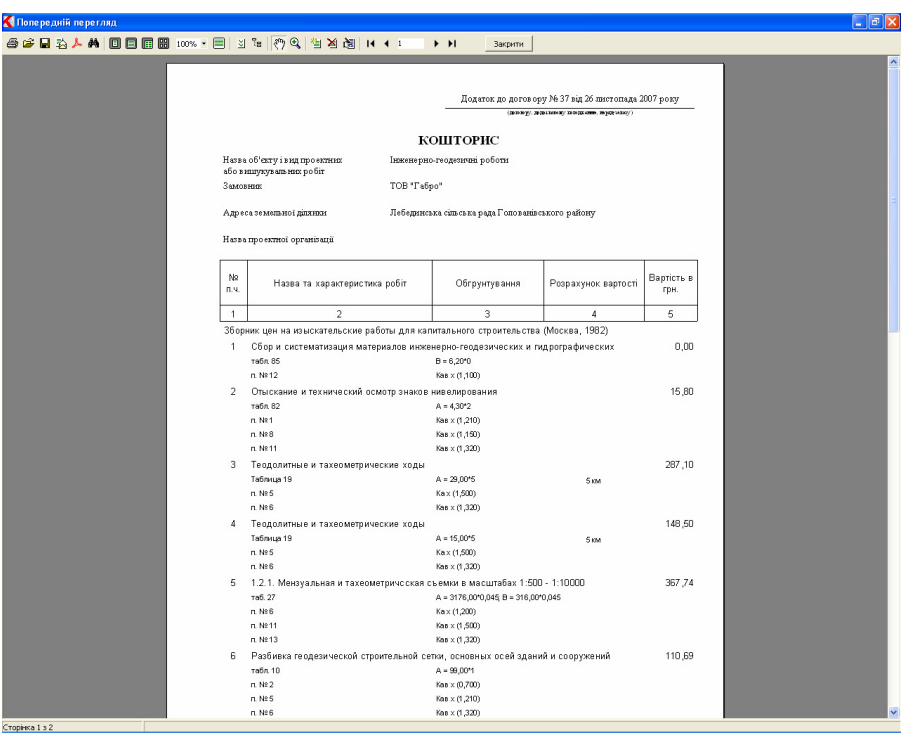

Перелік баз даних, які можливо використовувати у шаблонах:

**frxCost** – кошториси;

**frxCostField** –довільні дані що до кошторису;

**frxCostSrv** – збірники, які використовуються у кошторисі;

**frxCostLnk** – розділи кошторису;

**frxCostParam** – параметри розділу;

**frxCostValue** – значення для розділу;

**frxQuerySQL** – довільна база для виконання **SQL** запитів.

Верхнє меню "Імпорт" дозволяє виконати імпорт кошторисів та шаблонів кошторисів з попередньої версії програми КВЗКР **1** та файлу обміну в форматі **XML**.

Для імпорту кошторисів оберіть в меню *"*Імпорт*"*, операцію *"*Кошторисів*"*. У вікні *"*Відкрити*"* оберіть потрібний тип файлів **Cost.db** або **\*.Xml**. Потім оберіть потрібний файл з кошторисами та натисніть кнопку *"*Відкрити*"*.

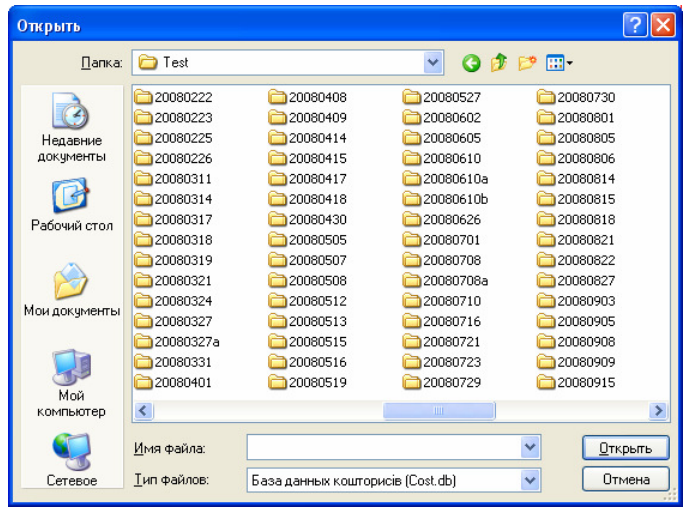

Для імпорту шаблонів кошторису, які використовуються при створенні кошторисів, оберіть в меню *"*Імпорт*"*, операцію *"*Шаблонів*"*. У вікні *"*Відкрити*"* оберіть потрібний тип файлів **ListService.db** або **\*.Xml**. Потім оберіть потрібний файл з кошторисами та натисніть кнопку *"*Відкрити*"*.

Імпортовані шаблони кошторисів маєте можливість переглянути у меню *"*Списки*"*, *"*Шаблони*"*.

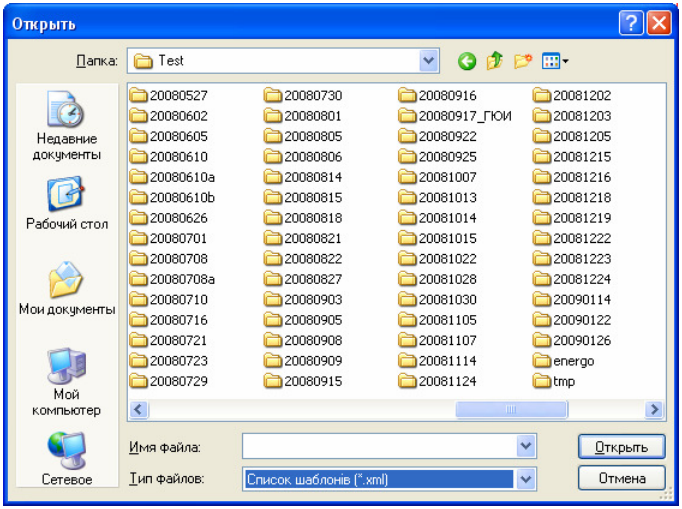

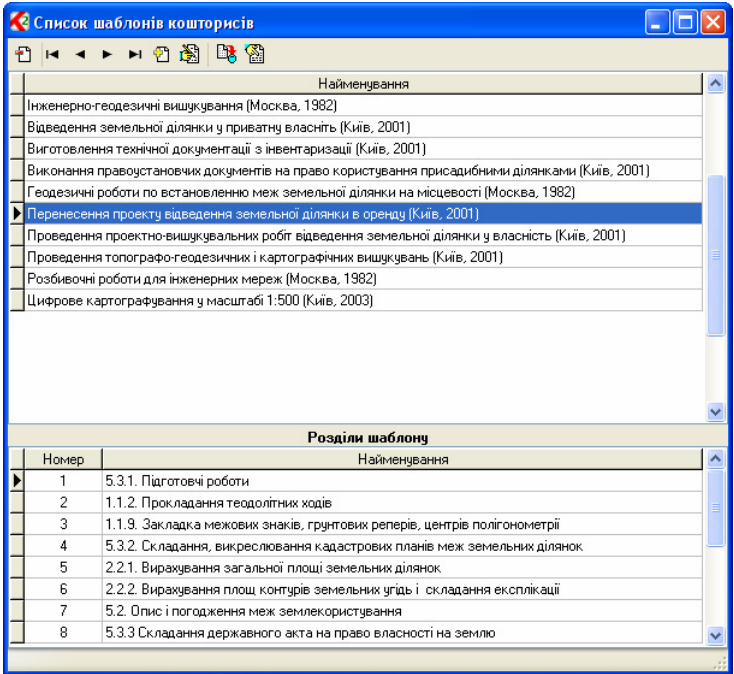

За допомогою верхнього меню "*Експорт*" програма дозволяє експортувати кошториси та шаблони кошторисів у файл обміну даними в форматі **XML**.

Для експорту списку кошторисів оберіть меню *"*Експорт*"*, "Кошторисів". Потім у вікні "Експорт" оберіть потрібний вид експорту, для обраних у списку записів або всі кошториси.

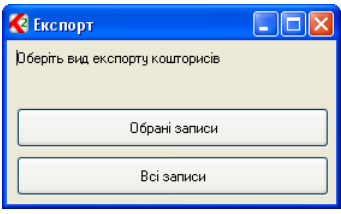

У наступному вікні "Експорт<sup>"</sup> оберіть папку, введіть ім'я файлу та натисніть кнопку "Зберегти".

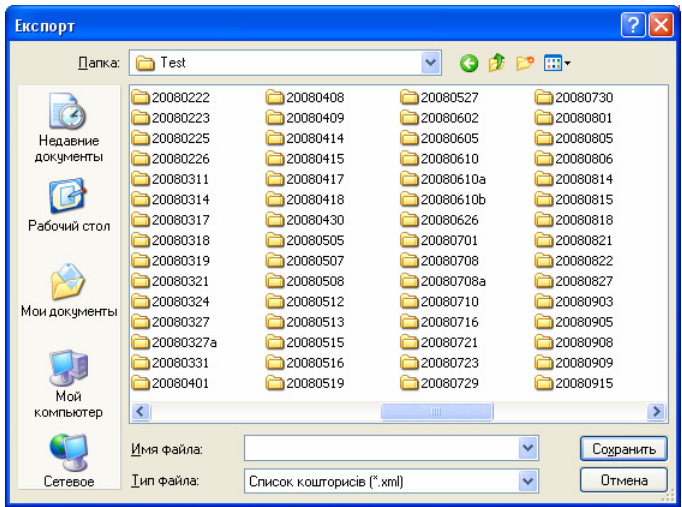

Для експорту загального списку шаблонів оберіть меню "*Експорт*", "Шаблонів". Потім у вікні "Експорт<sup>"</sup> оберіть потрібний вид експорту, для обраних у списку записів або всі шаблони кошторисів.

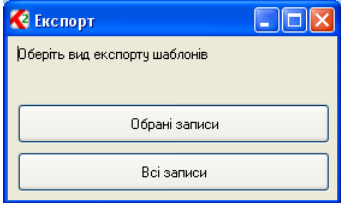

Якщо обрано експорт обраних шаблонів, то відображається вікно з списком, в якому оберіть потрібні шаблони за допомогою клавіші **Shift** або Ctrl та натисніть кнопку "Обрати" у верхньому меню.

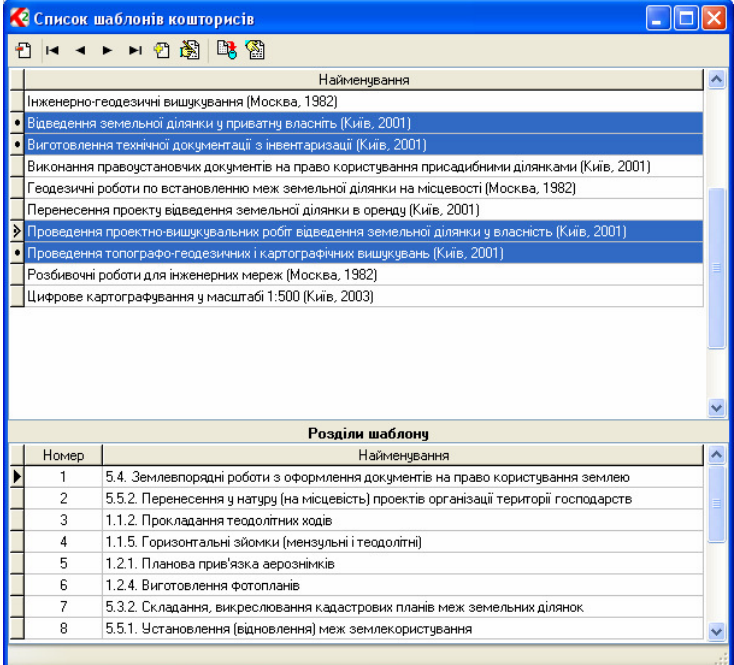

У наступному вікні "Експорт" оберіть папку, введіть ім'я файлу та натисніть кнопку *"*Зберегти*"*.

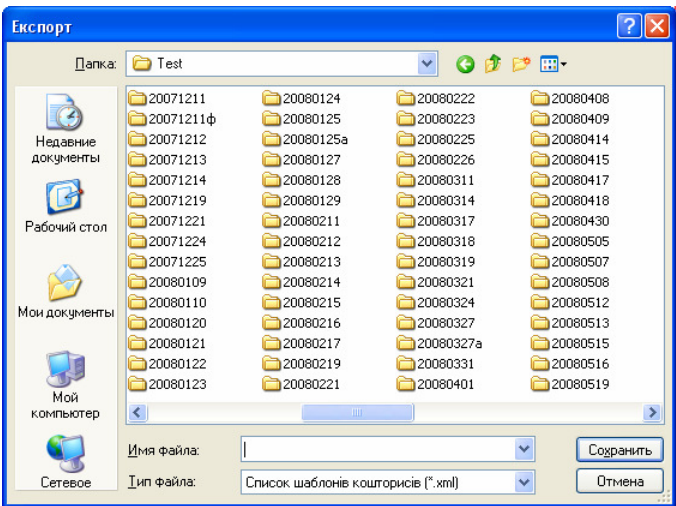

Після першого запуску програми автоматично відкривається вікно *"*Параметри*"* для введення даних стосовно Вашого підприємства та іншої службової інформації. Відкрити вікно з параметрами можливо також за допомогою меню *"*Сервіс*"*, *"*Параметри*"*.

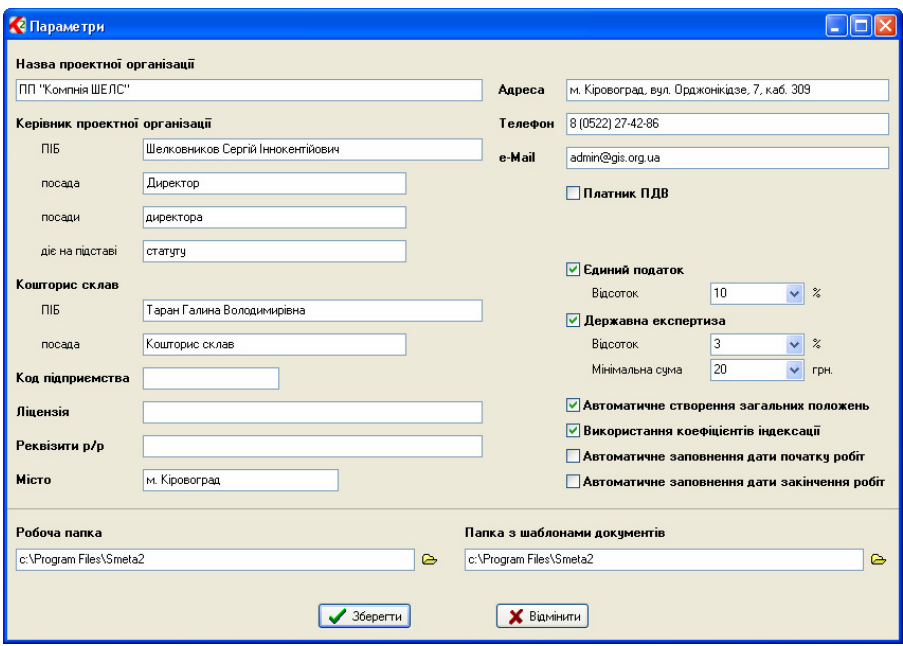

Вікно "Параметри" має наступну інформацію:

Назва проектної організації – назва підприємства. Даний параметр і наступні параметри використовуються при створенні рахунків, угод, кошторисів та інших документів;

Керівник проектної організації – дані про керівника підприємства;

ПІБ – прізвище, ім'я та по-батькові керівника підприємства;

посада – посада керівника підприємства, яка буде використовуватися в угодах;

посади – назва посади керівника;

діє на підставі – назва підстави діяльності керівника;

Кошторис склав – особа, яка виконує розрахунок кошторисів;

ПІБ *–* прізвище, ім'я та по-батькові особи;

посада *–* посада особи, яка буде використовуватися в кошторисах;

Код підприємства *–* код ЄДРПОУ підприємства;

Ліцензія *–* дані ліцензії на виконання земельно-кадастрових та оціночних робіт для відображення їх у договорах;

Реквізити р*/*р *–* розрахунковий рахунок підприємства, МФО та назва банку;

Місто *–* місто укладання угод, яке буде відображено зверху договору на виконання робіт;

Адреса *–* адреса підприємства;

Телефон *–* контактні телефони підприємства;

*e-Mail –* електрона поштова скринька;

Платник ПДВ *–* параметр, який вказує, що підприємство є платником ПДВ. Зверніть увагу, що параметр використовується при розрахунку кошторисів. Даний параметр може бути також змінено в параметрах кошторису;

відсоток *–* відсоток ПДВ;

код платника ПДВ *–* код платника ПДВ;

Єдиний податок *–* параметр, який вказує, що підприємство є платником єдиного податку;

Відсоток *–* відсоток єдиного податку;

Державна експертиза *–* параметр, який вказує, що при розрахунку кошторису буде враховано витрати на проведення державної землевпорядної експертизи; відсоток *–* відсоток на проведення землевпорядної експертизи;

мінімальна сума *–* мінімальна сума за проведення державної експертизи;

Автоматичне створення загальних положень *–* автоматичне створення загальних положень перед розрахунком кошторису, якщо у кошторис їх не додано. Загальні положення збірника цін мають додаткові параметри, індекси й інші дані, які використовуються для розрахунку кошторису;

Використання коефіцієнтів індексації *–* використання коефіцієнтів індексації збірників цін при розрахунку кошторису;

Автоматичне заповнення дати початку робіт *–* автоматичне визначення програмою дати для початку робіт. При автоматичному заповненні, дата початку призначається після створення кошторису;

Автоматичне заповнення дати закінчення робіт *–* параметр автоматичного заповнення дати закінчення робіт. Автоматично формується після заповнення терміну виконання робіт.

Робоча папка *–* шлях до програми, як правило, папка C:\Program Files\ КВЗКР2\.

Папка з шаблонами документів *–* шлях до шаблонів документів, як правило, співпадає з попереднім параметром.

Після корегування даних натисніть кнопку "Зберегти" для збереження параметрів, або *"*Відмінити*"* для скасування змін. Параметри зберігаються у файлі **smeta.ini,** який за необхідності можливо скорегувати зовні або скопіювати на інший комп'ютер.

У зв'язку з тим, що деякі бази даних використовуються при створенні шаблонів у форматі **Fast Report 3**, розглянемо призначення полів у основних базах даних.

Структурна схема зв'язку баз даних

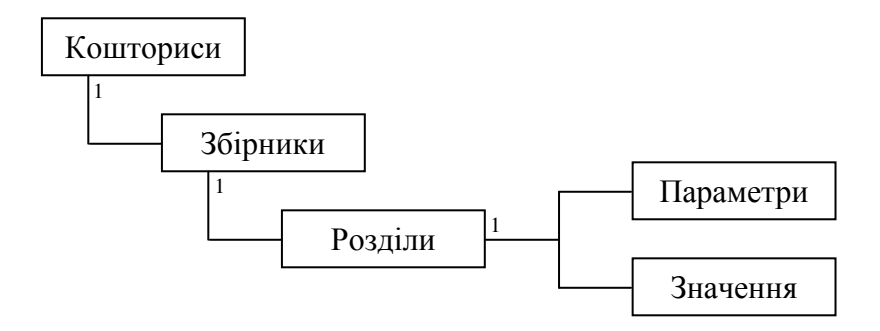

База кошторисів (DM4.QbCost, frxCost)

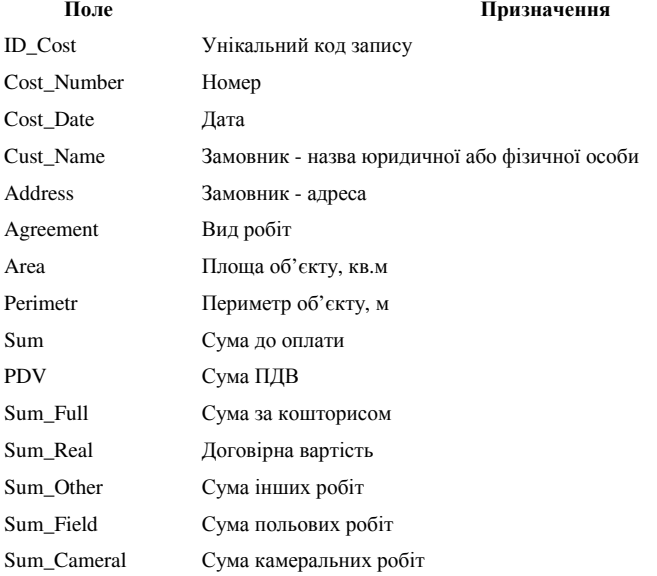

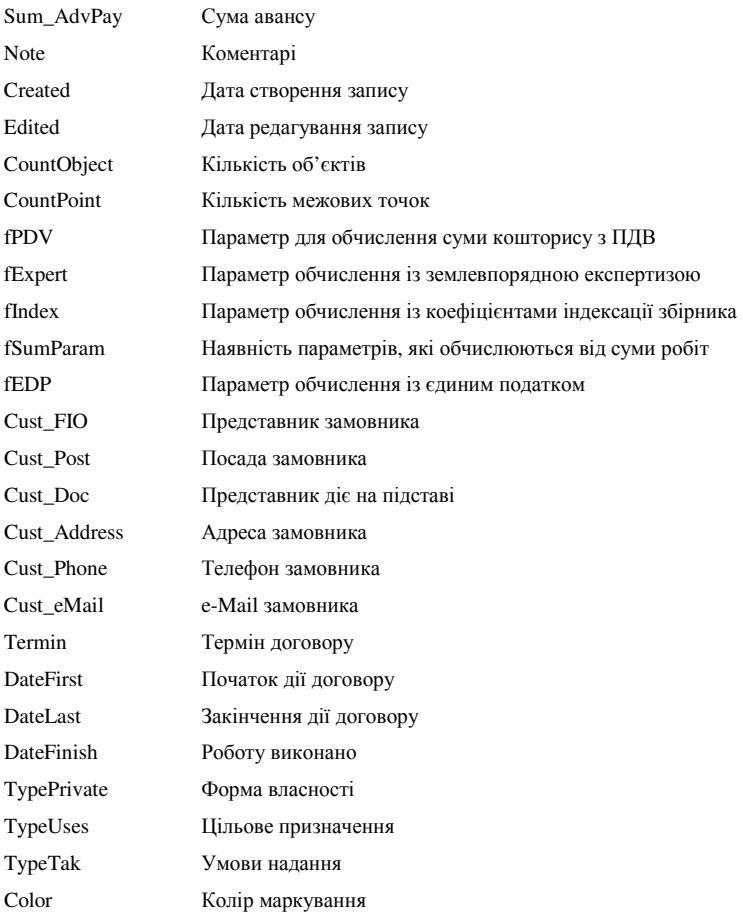

# База довільних параметрів (DM4.TbCostField, frxCostField)

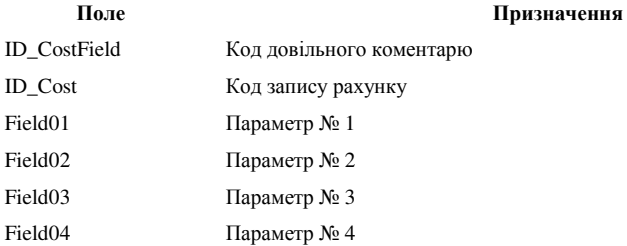

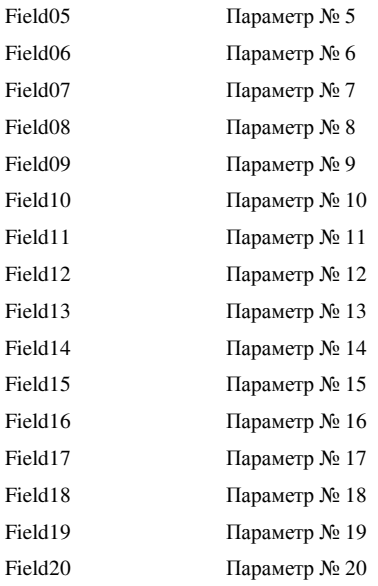

# База збірників цін (DM4.TbCostSrv, frxCostSrv)

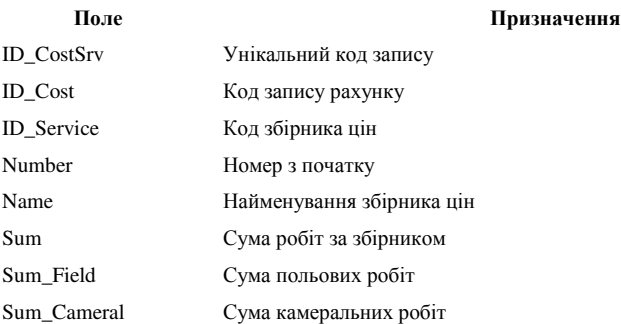

# База розділів кошторису (DM4.TbCostLnk, frxCostLnk)

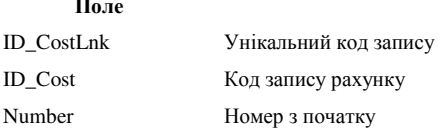

Призначення

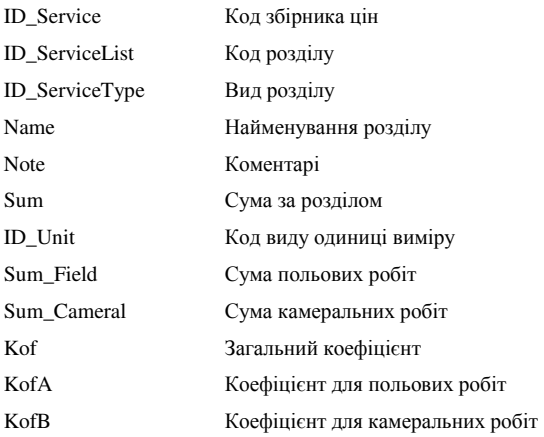

# База параметрів кошторису (DM4.TbCostParam, frxCostParam)

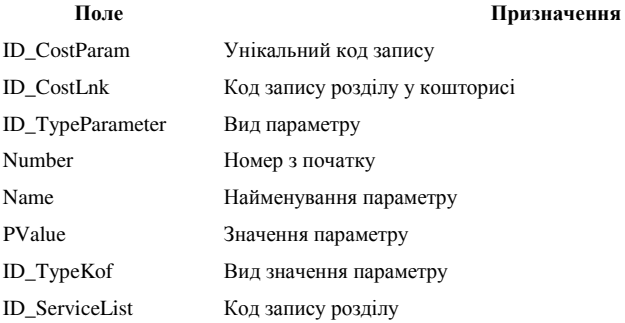

## База значень кошторису (DM4.TbCostValue, frxCostValue)

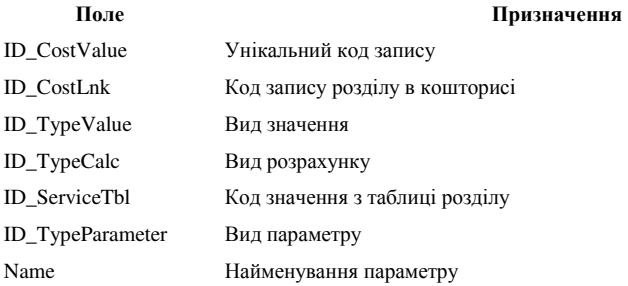

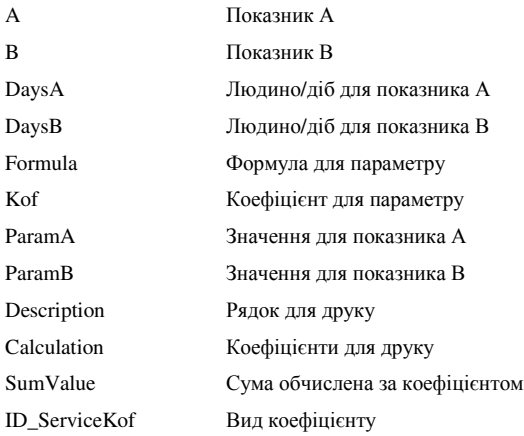

Збірник цін розроблено максимально сумісним з усіма збірниками цін на виконання земельно-кадастрових і топографо-геодезичних робіт, тому правильне його заповнення новими даними надає широкі можливості для розрахунку кошторисів.

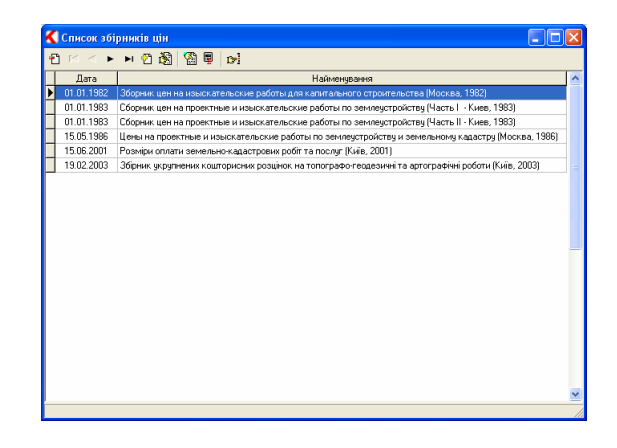

Перелік збірників знаходиться у верхньому меню *"*Списки*"* 

головного вікна програми. Після вибору підменю *"*Збірників цін*"* відображається список збірників цін. Якщо потрібно виконати створення або редагування оберіть потрібну операцію натиснувши ліву кнопку мишки на потрібній кнопці у верхній панелі.

У даному вікні користувач також має можливість здійснити пошук потрібного йому розділу з усього списку збірників, натиснувши на кнопку *"*Пошук розділів*"*. При цьому з'явиться вікно *"*Пошук розділу*"*.

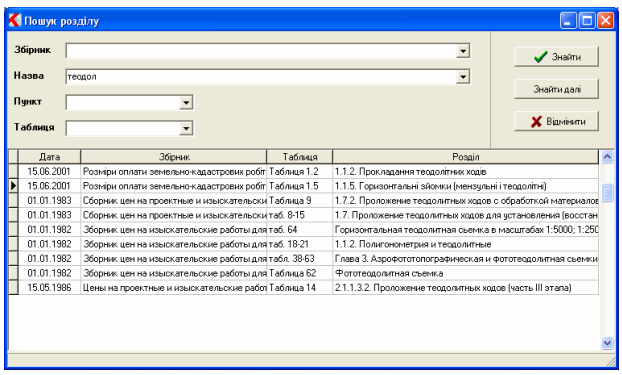

У цьому вікні користувач вводить частину або повну назву розділу в текстовому полі "Назва", при цьому користувач може звузити діапазон пошуку, ввівши збірник цін, де знаходиться розділ, пункт або номер таблиці, яка знаходиться в цьому розділі.

Якщо двічі натиснути на потрібному збірнику відкриється нове вікно з переліком розділів.

У вікні *"*Список розділів збірника цін*"* відображається список основних розділів. Зверніть увагу, що з правої сторони відображається опис обраного розділу. При створенні або редагуванні запису відображається вікно з переліком параметрів загального розділу.

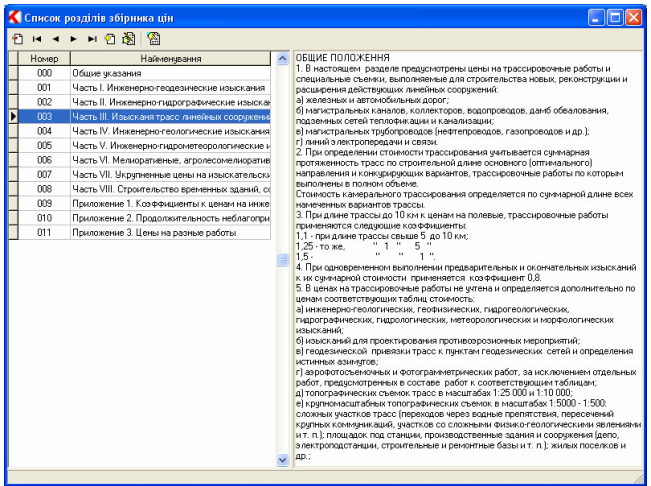

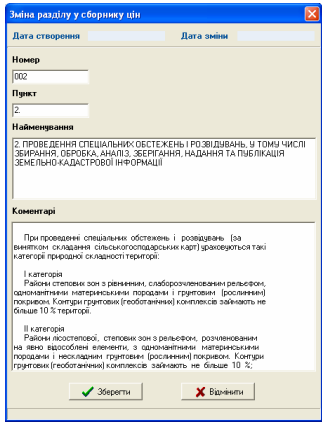

У вікні "Створення розділу у збірнику цін" присутні такі параметри:

*"*Дата створення*"* – дата створення запису;

*"*Дана редагування*"* – дата останнього корегування запису;

"Номер" – порядковий номер запису (як правило співпадає з номером розділу);

*"*Пункт*"* – номер пункту розділу;

*"*Найменування*"* – повне найменування розділу з номером розділу; *"*Коментарі*"* – опис розділу зі збірника цін.

Для переходу на другий рівень розділів потрібно двічі натиснути на ліву кнопку мишки обравши потрібний розділ. Після вибору розділу відображається вікно схоже на попереднє, але з деякими додатковими параметрами. У верхній панелі є наступні кнопки:

"Категорії" – список категорій складності для даного розділу й інших розділів, які входять до нього;

*"*Параметри*"* – список параметрів у таблиці значень;

*"*Таблиця значень*"* – таблиця значень;

*"*Примітки*"* – додаткові коефіцієнти та формули для таблиці значень.

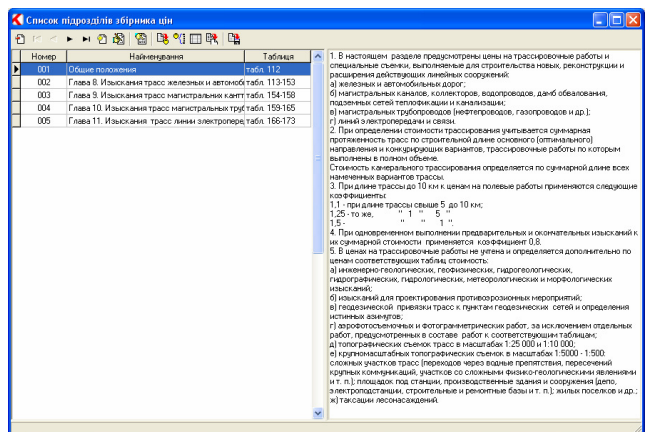

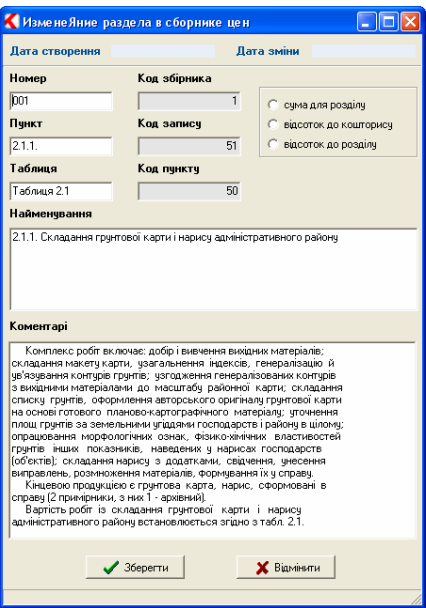

При створенні або редагуванні розділу відображається вікно з наступними параметрами:

*"*Дата створення*"* – дата створення запису;

*"*Дана редагування*"* – дата останнього корегування запису;

*"*Параметр*"* – вид розділу, який може приймати значення *"*сума для розділу*"*,

*"*відсоток для кошторису*"* або *"*відсоток до розділу*"*;

"Номер" – порядковий номер запису (як правило, співпадає з номером розділу);

"*Пункт*" – номер пункту розділу;

*"*Найменування*"* – повне найменування розділу з номером розділу;

*"*Коментарі*"* – опис розділу зі збірника цін.

Параметр "*сума для розділу"* вказує, що згідно даного розділу буде отримано суму. Параметр "відсоток для кошторису" вказує, що буде отримано відсоток до загальної суми всього кошторису, а параметр "відсоток до розділу*"* вказує, що буде отримано відсоток до суми по розділу кошторису. Другий вид параметру використовується для загальних положень до кошторису.

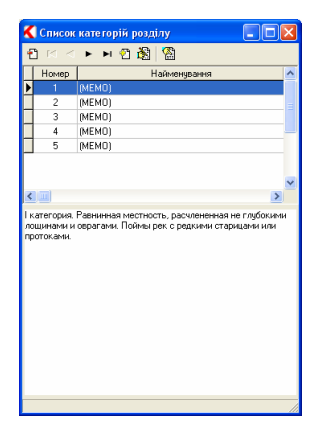

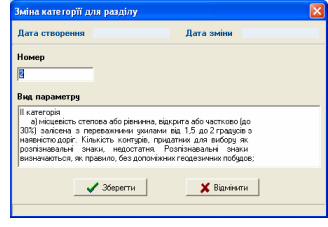

Після натискання кнопки *"*Категорії*"* відображається вікно *"*Список категорій розділу*",* що потрібно для зручного вибору категорії користувачем у кошторисі. При заповнені списку категорій, він використовується для активного розділу, а також усіма підрозділами даного розділу. Але якщо у підрозділі зустрічається новий список, він буде мати вищий пріоритет.

При створенні або редагуванні категорії відображається вікно *"*Створення категорії розділу*"* з параметрами:

*"*Дата створення*"* – дата створення запису;

*"*Дана редагування*"* – дата останнього корегування запису;

*"*Номер*"* – номер категорії;

*"*Вид параметру*"* – номер і повний опис категорії складності робіт.

Наступна кнопка *"Параметри*" відображає вікно *"Список* параметрів розділу*",* в якому вказуються параметри даних у таблиці значень розділу. Параметри заповнюються у такому ж порядку, як і у таблиці, зліва на право. Зверніть увагу, що параметри для полів *"*Людино*/*діб*"* не вносяться, тому що вони не обираються за параметрами, які вводить користувач при розрахунку кошторису.

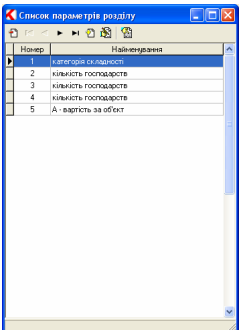

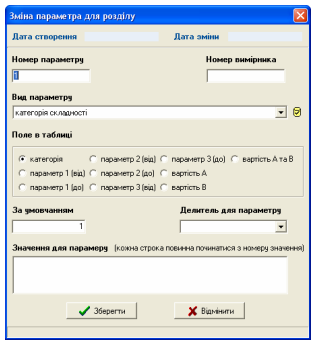

Якщо обрати операцію редагування або створення, запису відображається вікно "Зміна параметрів для розділу" з параметрами:

*"*Дата створення*"* – дата створення запису;

*"*Дана редагування*"* – дата останнього корегування запису;

*"*Номер параметру*"* – номер параметру;

*"*Номер вимірника*"* – номер вимірника, якщо в таблиці використовується декілька вимірників;

*"*Вид параметру*"* – вид параметру зі списку;

*"*Поле у таблиці*"* – вид поля у таблиці.

*"*За умовчанням*"* – значення параметру за умовчанням;

*"*Дільник для параметру*"* – відображає дільник для параметру, який можна ввести вручну або обрати з списку. Завдяки йому можливе використання значення параметру, яке буде зменшено в 10, 100, ... разів;

*"*Значення для параметру*"* – в цю частину вікна вносяться значення параметру, які потім будуть доступні для вибору користувачеві у вікні редагування параметрів (при цьому кожне нове значення повинно починатися з нового рядка та з номеру значення). Найчастіше це текстове поле використовується для таких параметрів, як "вид робіт", "вид послуг" та ін., тобто в тих параметрах, в яких необхідний вибір зі списку з текстовою інформацією (для того щоб вибір зі списку спрацьовував потрібно обов'язково внести номер значення у таблицю значень розділу).

При виборі значення для параметру "Вид параметру" необхідно обирати тільки той параметр, який співпадає з описом параметра у таблиці. Вид параметру можливо обрати зі списку натиснувши на кнопку *"*Список видів параметру*"* навпроти текстового поля виду параметру.

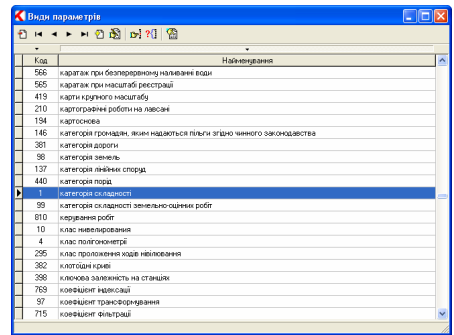

Панель інструментів цього вікна містить такі кнопки:

 $\left| \begin{array}{c} \blacksquare \ \blacksquare \end{array} \right|$  — видалити обраний параметр; н — перейти у початок списку параметрів; – перейти на один параметр вгору; — перейти на один параметр вниз;

- **•** перейти у кінець списку параметрів;
- **2** створити новий параметр;
- змінити обраний параметр;
- $\mathbf{E}$  = 3найти параметр;

<sup>?{</sup> = відображення кількості розділів і приміток, у яких використовується обраний параметр;

 $\frac{\textcircled{8}}{2}$  — обрати параметр.

В даному вікні користувач має змогу здійснити пошук необхідного йому параметру, натиснувши на відповідну кнопку на панелі або за допомогою сполучення клавіш **Ctrl+F**. При відсутності необхідного параметру, можливо створити новий, але пропонуємо не створювати зайвих параметрів, а тим паче дублікатів.

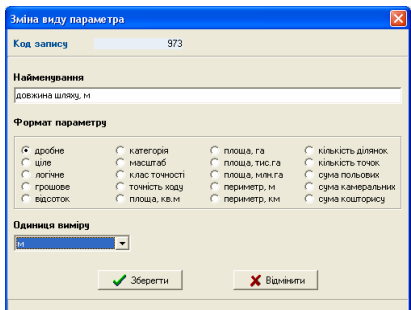

У вікні *"*Створення нового параметру*"* присутні наступні параметри:

*"*Код запису*"* – внутрішній код запису;

*"*Найменування*"* – найменування параметру;

*"*Формат параметру*"* – формат параметру, який використовується при автоматичному заповненні та виборі параметрів користувачем;

*"*Одиниця виміру*"* – одиниця виміру, яка буде відображена при друці кошторису.

Розглянемо наявні формати параметру:

*"*дрібне*"* – число з плаваючою комою;

*"*ціле*"* – ціле число;

*"*логічне*"* – логічне значення, яке може мати **0** - ні або **1** - так;

*"*грошове*"* – грошове значення (число з плаваючою комою);

*"*категорія*"* – категорія складності;

- *"*масштаб*"* масштаб зйомки або плану (**500** 1:500, **1000** 1:1000);
- *"*клас точності*"* клас точності римськими (**1** I, **2** II, **3** III і т.п.);
- *"*точність ходу*"* точність ходу (**1000** 1:1000, **2000** 1:2000);

*"*площа*,* кв*.*м*"* – площа земельної ділянки у квадратних метрах;

*"*площа*,* га*"* – площа земельної ділянки у гектарах;

*"*площа*,* тис*.*га*"* – площа земельної ділянки у тисячах гектарів;

*"*периметр*,* м*"* – периметр земельної ділянки у метрах;

*"*периметр*,* км*"* – периметр земельної ділянки у кілометрах;

*"*кількість ділянок*" –* кількість ділянок;

*"*кількість точок*"* – кількість вузлових точок;

*"*сума польових*"* – сума польових робіт;

*"*сума камеральних*"* – сума камеральних робіт;

*"*сума кошторису*"* – сума кошторису.

Вибір параметрів площі, периметра, кількості точок і кількості ділянок означає, що вони будуть заповнюватися програмою автоматично з параметрів кошторису. Останні три значення дозволяють використовувати параметри, які залежать від суми робіт без урахування загальних коефіцієнтів.

Редагування списку останнього параметру "Одиниця виміру" виконується з головного вікна, меню "Списки", підменю "Одиниць виміру".

Після вибору потрібного параметра у вікні "Зміна параметрів для розділу" присутнє також значення "Поле у таблиці", в якому вказується для якого поля у таблиці створюється даний параметр. Параметр "Поле у таблиці*"* може приймати значення:

*"*категорія*"* – категорія складності (як правило, перший параметр при наявності);

*"*параметр *1(*від*)"* – перший параметр, починає проміжок значень (наприклад, від **0**);

*"*параметр *1 (*до*)"* – перший параметр, закінчує проміжок значень (наприклад, до **100**);

*"*параметр *2 (*від*)" –* другий параметр;

*"*параметр *2 (*до*)"* – другий параметр;

*"*параметр *3 (*від*)" –* третій параметр;

*"*параметр *3 (*до*)" –* третій параметр;

*"*вартість А*"* – параметр для вартості А у таблиці;

*"*вартість В*"* – параметр для вартості В у таблиці;

*"*вартість А та В*" –* параметр для обох вартостей у таблиці;

Зверніть увагу, що при заповнені параметру для вартості А та В присутня можливість при розрахунку кошторису помножити вартість з таблиці на значення параметру, який заповнює користувач. Якщо перемноження не потрібне, то оберіть вид параметру " $A -$  *вартість за*  $o\delta$ 'єкт" для параметру **А** та " $B$  – *вартість по об*'єму" для параметру **В**. При виборі будь яких інших параметрів, буде виконуватися множення значення з таблиці та параметру. Мінімальна кількість параметрів дорівнює одному, а максимальна дорівнює п'яти.

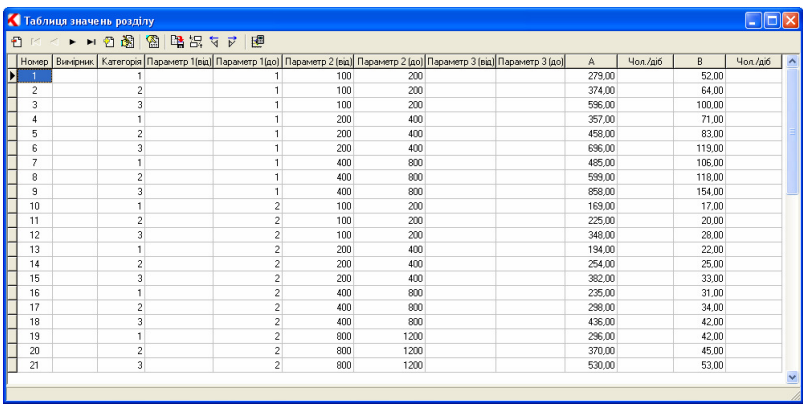

Наступна кнопка у списку параметрів "Таблиця значень", відображає вікно "Таблиця значень розділу", в якому відображається список значень. Панель інструментів цього вікна має наступний вигляд:

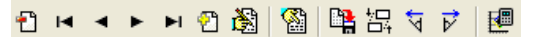

Ð — видалення обраного рядка в таблиці;

- К — перехід на верхній рядок таблиці;
- перехід на рядок вище;
- $\blacktriangleright$ — перехід на рядок;
- $\overline{\phantom{a}}$  перехід на нижній рядок таблиці;
- додати новий рядок;
- $\mathbb{B}_{-3M}$ інити обраний рядок;
- $\frac{a}{\sqrt{a}}$  обрати рядок:
- $\frac{\mathbf{P}_{\mathbf{B}}}{\mathbf{B}}$  зберегти таблицю;
- поміняти місцями показники А та В;
- ধ — здвинути всі параметри вліво;
- ⊽ — здвинути параметри вправо;
- 图 — видалити всі нульові значення таблиці.

Створення та корегування виконується прямо у таблиці. Для створення необхідно натиснути клавішу **Insert** або опустити курсор нижче останнього запису. Для редагування запису необхідно стати на потрібне значення та ввести потрібну інформацію. Дані в таблицю значень параметрів вносяться таким чином: для кожного значення таблиці цін для розділу заповнюється один рядок в таблиці значень параметрів. У таблиці значень параметрів для розділу повинно бути стільки рядків, скільки значень таблиці цін розділу.

Таблиця має наступні поля:

*"*Номер*"* – порядковий номер запису;

*"*Вимірник*"* – номер вимірника, якщо в даному розділі використовуються декілька вимірників. Для правильності розрахунку значення кожного номеру вимірника в таблиці повинно співпадати з його значенням у вікні створення та редагування параметру для розділу.

*"*Категорія*"* – номер категорії складності робіт (**1** - I, **2** - II, **3** - III і т.п.);

*"*Параметр *1(*від*)", "*Параметр *2(*від*)", "*Параметр *3(*від*)"* – заповнюється, якщо треба вказати початок проміжку значень, для яких буде обрано запис;

*"*Параметр *1 (*до*)", "*Параметр *2 (*до*)", "*Параметр *3 (*до*)"* – заповнюється, якщо треба вказати кінець проміжку значень (до значення) або вказати одиничне значення параметру;

*"*А*"* – параметр А (вартість для параметру А);

*"*Чол*./*діб*"* – чоловіко-діб для параметру А;

*"*В*"* – параметр В (вартість для параметру В);

*"*Чол*./*діб*"* – чоловіко-діб для параметру В.

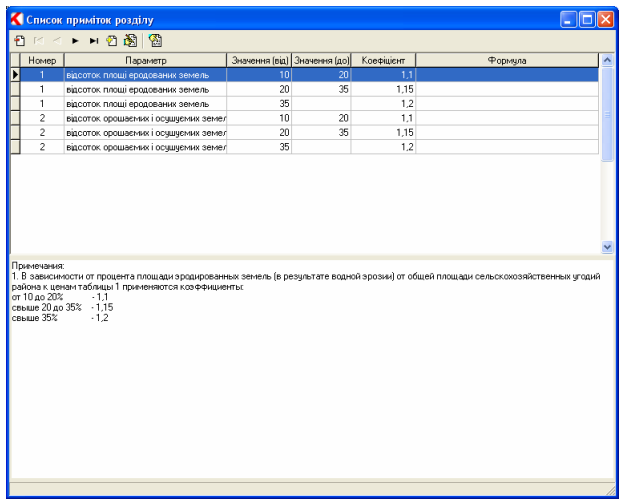

Останнє вікно з параметрами відображається після натиснення на кнопку *"*Примітки*"* у вікні *"*Список підрозділів збірнику цін*"*. У даному вікні вносяться усі примітки (доповнення) до розділу. Примітки використовуються для підвищення або зменшення вартості за розділом завдяки використанню коефіцієнтів або формул. Основні кнопки вікна списку приміток:

- Ð. — видалити обрану примітку;
- К — перехід у початок списку приміток;
- перехід на один рядок в списку вгору;
- $\blacktriangleright$ — перехід на один рядок в списку вниз;
- $\blacktriangleright$ — перехід у кінець списку приміток;
- **• Створення нової примітки для розділу;**
- **В** зміна вибраної примітки для розділу;

 $\frac{88}{2}$  — обрати примітку.

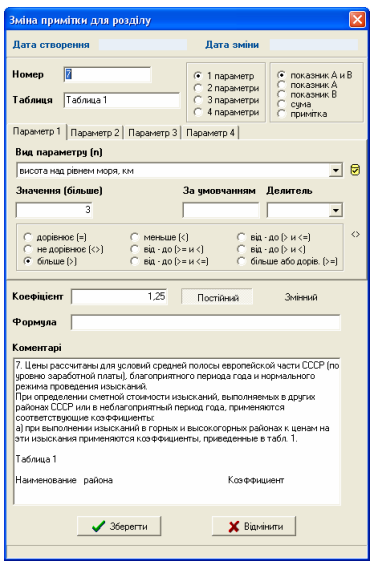

При створенні або редагуванні приміток відображається вікно з набором параметрів:

"Номер" – номер примітки або порядковий номер;

*"*Таблиця*"* – номер таблиці, до якої відноситься примітка;

*"*Параметри*"* – дозволяє вибрати потрібну кількість параметрів, що використовуються у примітці (максимум 4). При виборі двох або більше параметрів можливо встановити спосіб використання параметрів *"*і*"* чи *"*або*"*;

*"*Показники*"* – значення даного показника розповсюджується для показника А та В, тільки для А, тільки для В, до суми за розділом або до примітки. При цьому у вікні створення примітки з'являється рядок, де вказується номер примітки, до якої буде застосовуватись коефіцієнт, тобто коефіцієнт новоствореної примітки буде застосовуватись до іншого коефіцієнта. Зверніть увагу, що показник А застосовується для польових робіт, а показник В для камеральних робіт;

*"*Вид параметру*"* – вид параметру зі списку (опис параметрів дивіться вище); *"*Вид значення*"* – приймає один з восьми видів і вказує, при якій умові буде обрано примітку;

*"*Значення *(*від*,* більше*,* менше*,* дорівнює*)"* – вноситься значення параметру примітки;

*"*Значення *(*до*)"* – даний параметр відображається якщо обрано відповідний вид значення;

*"*За умовчанням*"* – значення, яке заповнюється автоматично при створенні нового кошторису для обраного виду параметра;

*"*Дільник*"* – значення дільника для значення параметру. Використовується коли необхідно зменшити значення параметру в 10, 100, ... разів;

*"*Коефіцієнт*"* – коефіцієнт збільшення або зменшення суми. Існують постійні та змінні коефіцієнті. Постійні вводяться у вікні створення приміток і не змінюють свого значення залежно від параметра, а змінні, в залежності від значення параметру, користувач може ввести самостійно у спеціальному текстовому полі вікна зміни параметрів кошторису;

 *"*Формула*"* – формула обчислення коефіцієнту (при наявності повинно бути внесено без знаку "=", та з усіма знаками множення, додавання та т.п. (приклад: 1,0+0,10\*(n-1));

*"*Коментарі*"* – опис примітки зі збірника цін.

Якщо у примітках вказано декілька параметрів, треба створити стільки приміток, скільки вказано коефіцієнтів і формул.